## *Coverage Gap Discount Program (CGDP) Sponsor Portal*  $\overline{1}$

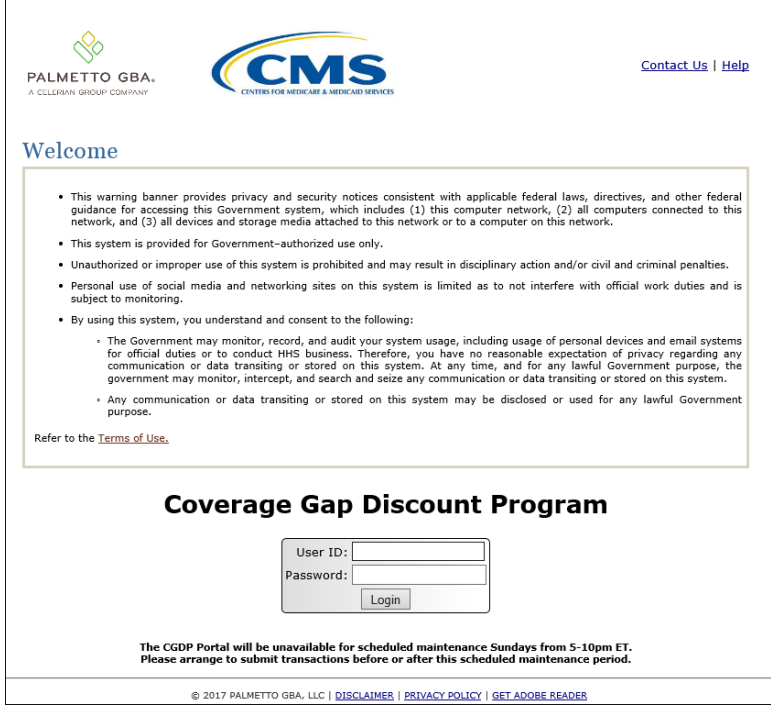

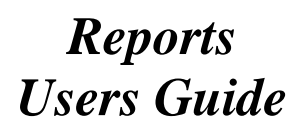

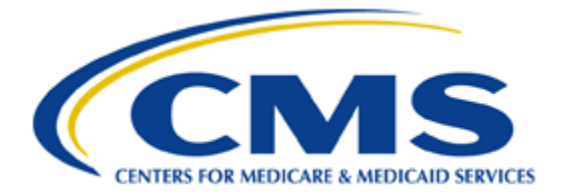

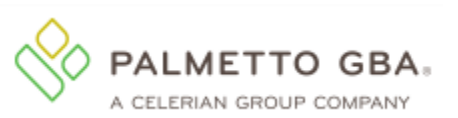

## **Table of Contents**

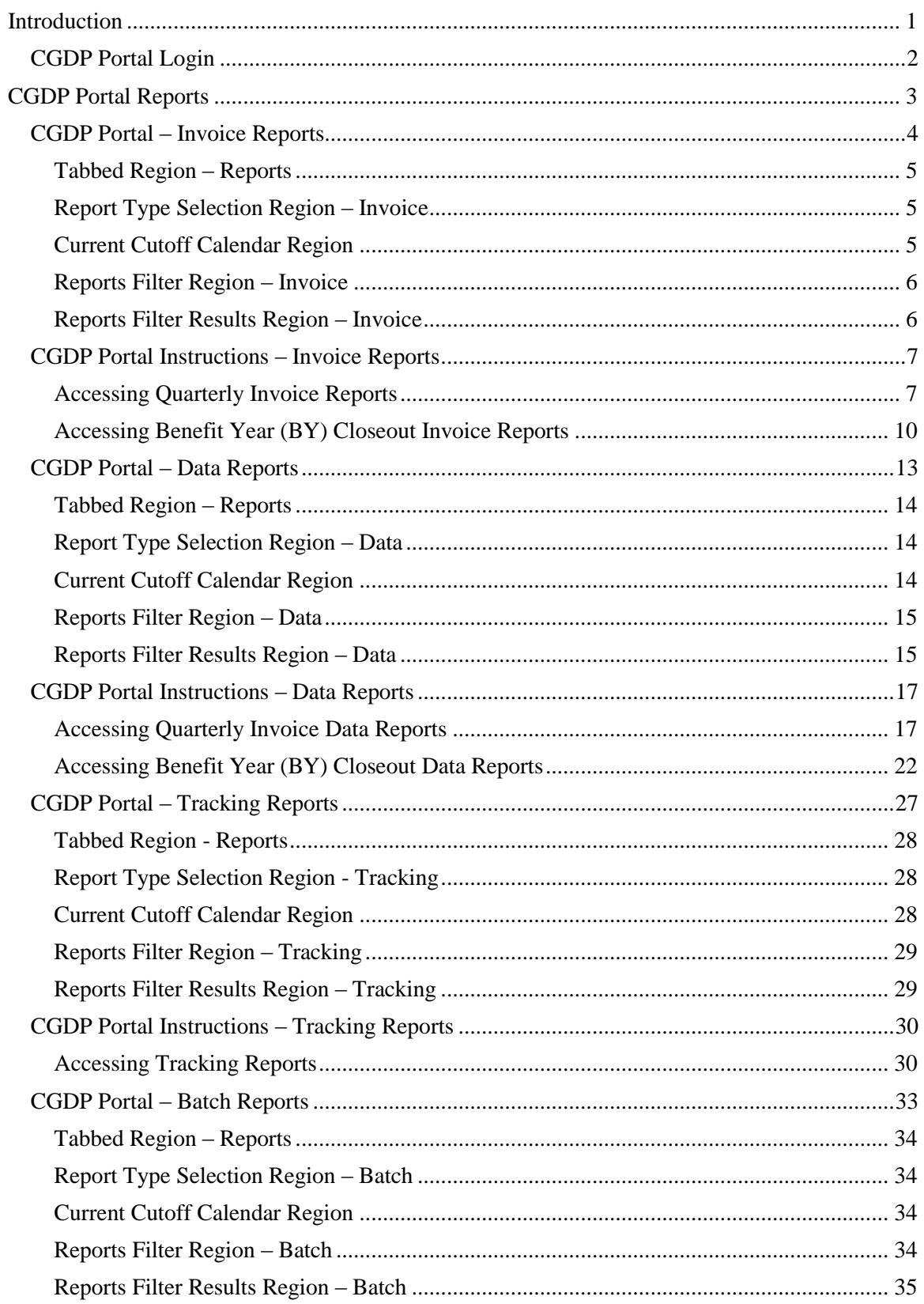

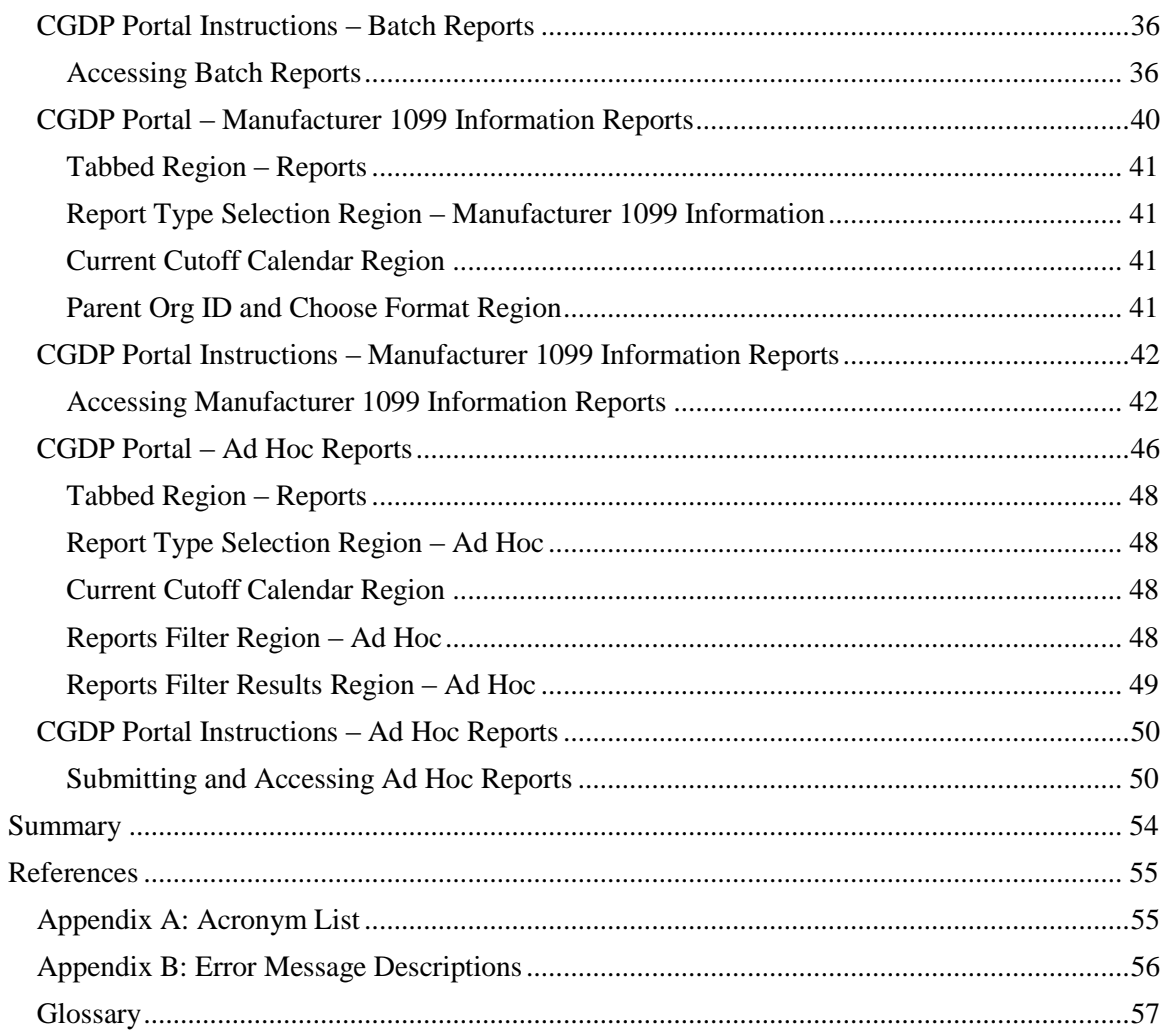

## <span id="page-3-0"></span>**Introduction**

Welcome to the Coverage Gap Discount Program (CGDP) Sponsor Portal Reports Users Guide. This guide provides you, the Sponsor, with information on accessing the CGDP Portal to review and download reports for distributed quarterly and Benefit Year (BY) Closeout invoices.

As a Sponsor participating in the CGDP (the Program), you have agreed to advance the coverage gap discount amounts on behalf of Medicare beneficiaries, who received covered Part D drugs while in the coverage gap phase of the Medicare benefit, and receive reimbursement from or submit adjusted reimbursements to Pharmaceutical Manufacturers participating in the program. This guide will assist you in complying with the Program requirements by utilizing the CGDP Portal to review reports associated with distributed invoices.

The primary function of the CGDP Portal, here forward known as the Portal, is to provide a central repository for CGDP-qualified prescription drug event (PDE) invoices to be distributed and paid by Program participants. In order to facilitate this processing, the Portal's reporting functionality provides Sponsors the ability to:

- Review invoice line item information in summary (Invoice) and detail (Data) formats.
- Review Tracking reports that provide the history of all activity that occurred to a PDE.
- Review Batch payment reports submitted as part of the payment batch process detailed in the *CGDP Sponsor Portal Payments Users Guide* located under *References* on the *[TPAdministrator.com](https://tpadministrator.com/)* website.
- Review 1099 information pertaining to Manufacturers receiving payments as part of the Program.
- Request and review reports that are not available in or have been archived off the Portal, such as Invoice, Data, and Tracking reports, using the Ad Hoc report functionality.

This *CGDP Sponsor Portal Reports Users Guide* will provide information on the reporting functions available in the Portal as well as tasked-based instructions for performing report retrieval and review.

## <span id="page-4-0"></span>**CGDP Portal Login**

The Portal is a U.S. government information system. To access the Reports functionality, a user must have authorized access to the Portal. Authorized users of the Portal application must adhere to CMS information security policies, standards and procedures.

Once the Portal Login page displays, the Welcome and Site Use warning notification is presented to the authorized user and they are provided with the ability to review the Terms of Use of the application.

To access the Portal, Sponsors will enter their credential information (User ID and temporary password) provided by the TPA Operations Team. The User ID is the Parent Organization ID number, which categorizes the information loaded to the Portal. Information is limited to Sponsor contract numbers associated with the Parent Organization ID only. The TPA provides the initial temporary password to access the Portal to the Sponsor via email, once the onboarding process is complete.

Detailed login instructions are located in the *CGDP Sponsor Portal Introduction and Login Users Guide* located under *References* on the *[TPAdministrator.com](https://tpadministrator.com/)* website. Instructions contained within the guide include:

- Initial Security Data Set Up
- Daily Login
- Account Maintenance
- Navigation of the Portal and its tabs and links

**Note**: Users will not have the ability to view other Sponsors' data.

To correctly exit out of the Portal, you *must* select the *Logout* link in the upper right hand corner of the active page.

**Note**: Failing to select the *Logout* link to exit the system will lock a user out of the Portal for a minimum of 30 minutes.

## <span id="page-5-0"></span>**CGDP Portal Reports**

The Portal not only provides reporting period data in an invoice format, but also provides the data in its original flat file format to Sponsors. Each participating Sponsor receives a quarterly invoice report identifying the payment due from each Drug Manufacturer for coverage gap activity that occurred during the quarter. In addition, the reports identify what Sponsors owe Drug Manufacturers due to prescription drug event (PDE) deletions and adjustments. All Part D Sponsor reports appear on the Reports tab of the Portal for review and download.

There are six (6) types of reports available on the Reports tab. They are Invoice, Data, Tracking, Batch, Manufacturer 1099 Information, and Ad Hoc reports. The Invoice, Data, and Tracking reports are loaded in their original flat file format to the Portal and have report file formats located on the TPAdministrator.com website to assist with reading and understanding the format. The Batch report is presented in the text file format used to load the data to the Portal for processing. The Data, Tracking, and Manufacturer 1099 Information reports have data loaded in an Excel spreadsheet formats to display report information for enhanced readability.

The **Reports** tab is available for both **Administrator** and **Payment Initiator** roles. The **Reports tab** contains five (5) regions.

- 1. **Tabbed region** displays the tab that is currently active and tabs available for selection.
- 2. **Report Type Selection region** provides a user with six (6) types of reports to view by selecting the corresponding radio button.
	- Invoice
	- Data
	- Tracking
	- Batch
	- Manufacturer 1099 Information
	- Ad Hoc
- 3. **Current Cutoff Calendar region** provides a user with key program dates for proper processing of distributed invoices.
- 4. **Reports Filter region** allows a user to search data listed by the defaulted Corporate ID.
- 5. **Reports Filter Results region** displays results based on data selected in the **Report Type Selection region**. Details displayed in this region depend on the report type selection made. **Note:** To generate Excel reports of the invoices listed on the **Payments** or **Receipts** tabs, use the *CGDP Portal Reporting Link* instructions located in the *CGDP Sponsor Portal Payments Users Guide* located under *References* on the *[TPAdministrator.com](https://tpadministrator.com/)* website.

The following sections provide an overview and step-by-step instructions for the reports available on the **Reports** tab.

## <span id="page-6-0"></span>**CGDP Portal – Invoice Reports**

The **Reports tab – Invoice** allows a user to review distributed invoice information for quarterly and Benefit Year (BY) Closeout invoices.

The Invoice report is distributed quarterly and identifies the payments Part D Sponsors will receive from each Drug Manufacturer as well as other information the Part D Sponsor can optionally use to identify Drug Manufacturer payments. In addition, negative amounts on the report summarize the payments Part D Sponsors are expected to refund back to each Drug Manufacturer as a result of adjusted or deleted PDEs from previous quarters. The information in this report is the same information that appears on the Payments and Receipts tab of the Portal.

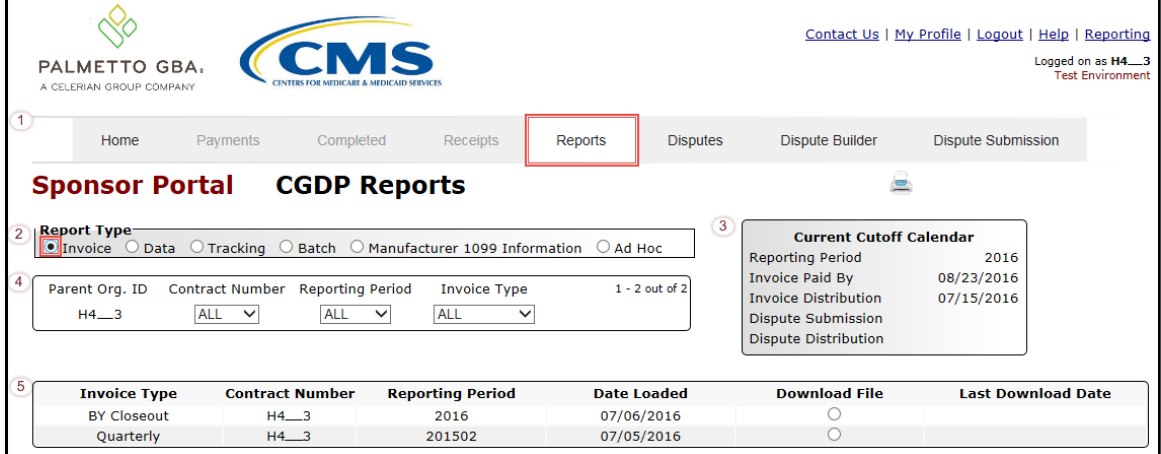

The **Reports tab – Invoice** contains five (5) regions.

- 1. **Tabbed region** displays the tab that is currently active and tabs available for selection. This tabbed region remains available during report type selection.
- 2. **Report Type Selection region – Invoice** provides a user with six (6) types of reports to view. They are Invoice, Data, Tracking, Batch, Manufacturer 1099 Information, and Ad Hoc. Note: Descriptions of the Data, Tracking, Batch, Manufacturer 1099 Information, and Ad Hoc report types follow in subsequent instructional

sections of the manual for each report type.

- 3. **Current Cutoff Calendar region** provides a user with key program dates for proper processing of distributed invoices. This calendar region remains the same during report type selection.
- 4. **Reports Filter region – Invoice** allows a user to search data listed by the defaulted Parent Org. ID.
- 5. **Reports Filter Results region – Invoice** displays results based on data selected in the **Report Type Selection region**. Details displayed in this region depend on the report type selection made.

The upcoming pages will describe, in detail, each region and the functions associated with Invoice Reports functionality.

#### <span id="page-7-0"></span>**Tabbed Region – Reports**

The **Tabbed region** allows a user to select different activities to perform while accessing the system. In this example, the **Reports** tab is active.

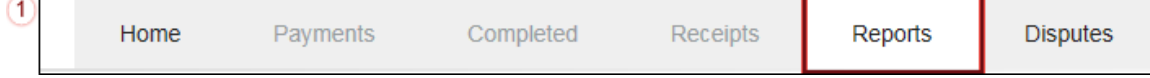

#### <span id="page-7-1"></span>**Report Type Selection Region – Invoice**

The **Report Type Selection region** provides a user with six (6) report types to display or download distributed files and reports. They are Invoice, Data, Tracking, Batch, Manufacturer 1099 Information, and Ad Hoc.

The default selection for the **Report Type Selection region** is Invoice as displayed in this example.

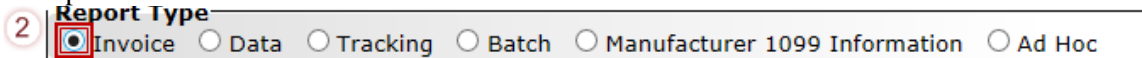

The population of the Invoice radio button allows a user to select and view distributed invoice line reports. The report provides abbreviated information of distributed quarterly and BY Closeout invoices and provides the ability to download the information for review.

**Note**: Descriptions of the Data, Tracking, Batch, Manufacturer 1099 Information, and Ad Hoc report types follow in subsequent sections of this users guide for each report type.

#### <span id="page-7-2"></span>**Current Cutoff Calendar Region**

The **Current Cutoff Calendar region** displays pertinent program dates for the applicable reporting period. The calendar updates each quarter to provide the active reporting period date information.

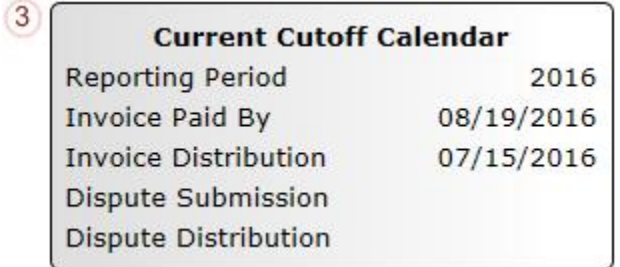

#### <span id="page-8-0"></span>**Reports Filter Region – Invoice**

The **Reports Filter region – Invoice** contains five (5) columns to assist a user with narrowing distributed invoice search criteria.

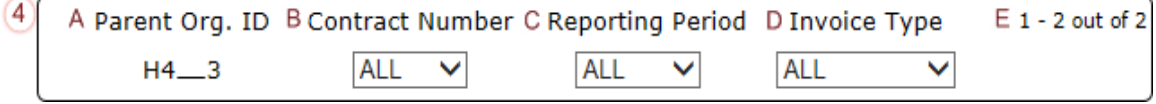

- A. Parent Org. ID column defaults to the Parent Org. ID utilized to access the system.
- B. Contract Number field displays the contract number for distributed invoices. The drop down list provides update capability to select any contract number from those assigned to the Parent Org. ID.
- C. Reporting Period field allows a user to select reporting periods using a drop down menu. Quarterly distributed invoices are listed by calendar year and quarter, in YYYYQQ format and BY Closeout invoices are listed by calendar year distributed, in YYYY format. To view all distributed invoices, users can select 'ALL' from the drop down list.
- D. Invoice Type field allows a user to select the type of invoice to view from the drop down menu. Invoice types can be one (1) of the following selections:
	- BY Closeout
	- Quarterly
- E. Item Count column displays the number of line items displayed on the current page of the total number of line items included for the reporting period.

#### <span id="page-8-1"></span>**Reports Filter Results Region – Invoice**

The **Reports Filter Results region – Invoice** displays information requested for quarterly or BY Closeout invoice reports.

The **Reports Filter Results region – Invoice** contains six (6) columns used to review information of distributed invoices and allows a user to download the information for review.

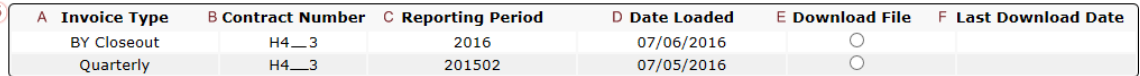

- A. Invoice Type column allows a user to select the type of invoice to view from the drop down menu. Invoice types can be one (1) of the following selections:
	- BY Closeout
	- Quarterly
- B. Contract Number column displays a specific contract number or all contract numbers associated with the Parent Org. ID.
- C. Reporting Period column displays the distributed invoice information by reporting period in YYYYQQ format for quarterly reports and YYYY for BY Closeout reports.
- D. Date Loaded column displays the date the distributed invoice summary files load to the Portal. Date format is DD/MM/YYYY.
- E. Download File column displays radio button to allow downloading of distributed invoice summary information loaded to the Portal.
- F. Last Download Date column displays the last date and time distributed invoice report data retrieved from the Portal. Date format is MM/DD/ YYYY. Time format is HH:MM AM/PM.

## <span id="page-9-0"></span>**CGDP Portal Instructions – Invoice Reports**

#### <span id="page-9-1"></span>**Accessing Quarterly Invoice Reports**

Sponsors are able to utilize the Portal to view summary reports of invoice line items available for processing. The **Reports tab – Invoice** allows a user to select and view distributed invoice line reports. The report provides abbreviated information of distributed invoices and provides the ability to download the information for review.

This instruction provides direction on accessing the **Reports tab – Invoice** and the functions available for use. The **Reports** tab is available for both **Administrator** and **Payment Initiator** roles.

- 1. Authorized end users will access the Portal to review quarterly invoice reports. Instructions for logging into the Portal can be located in the *CGDP Sponsor Portal Introduction and Login Users Guide* located under *References* on the *[TPAdministrator.com](https://tpadministrator.com/)* website.
- 2. After successful login, the **Home** tab will display. Select the **Reports** tab to view the report types available for the Sponsor for the reporting period.

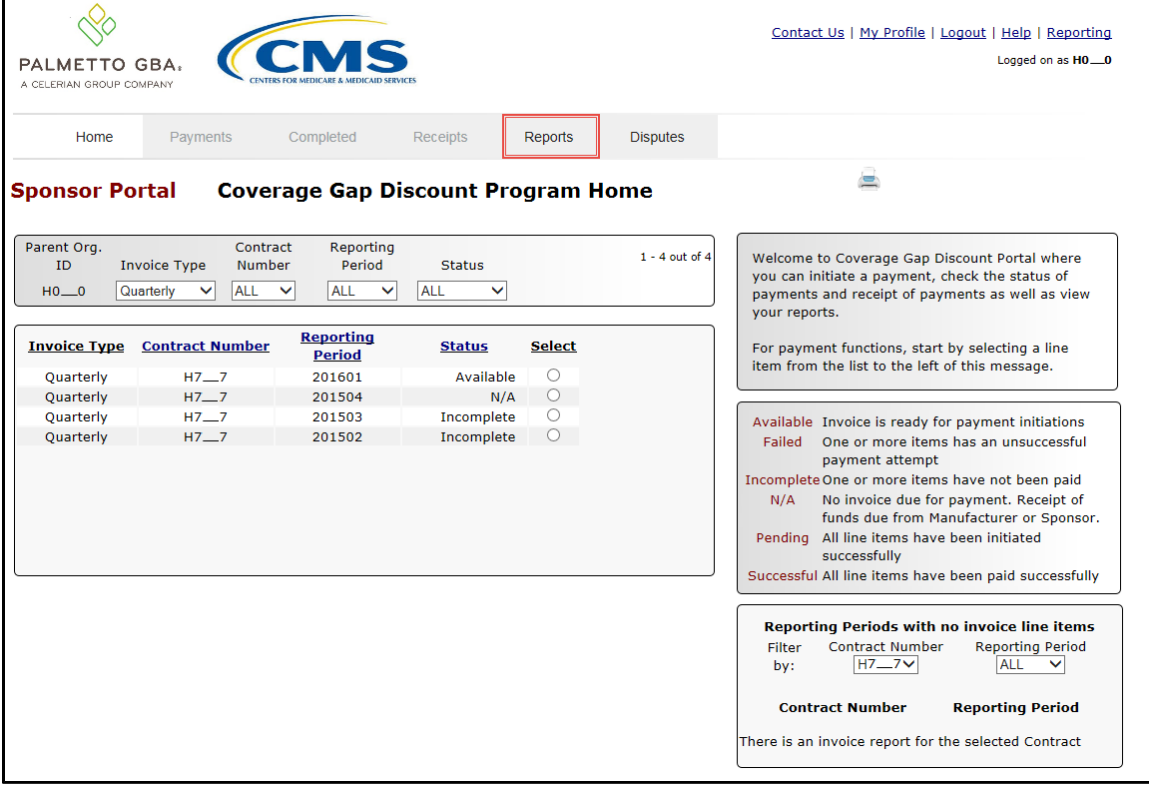

3. On the **Reports** tab, populate the Invoice radio button in the **Report Type Selection region** and select the applicable Invoice Type from the drop down list located in the **Reports Filter region – Invoice**.

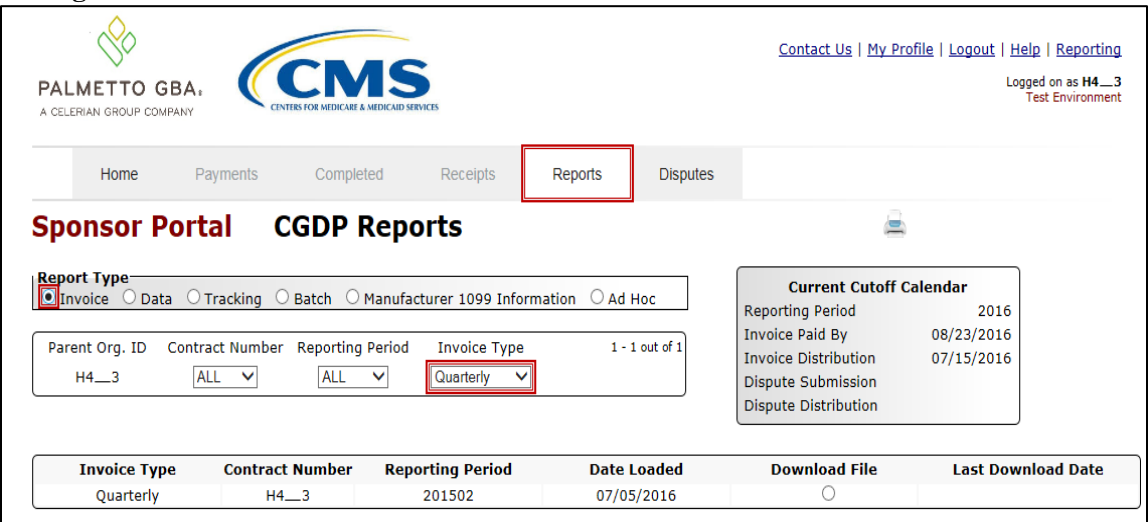

4. To view the quarterly invoice summary reports, populate the Download File radio button that corresponds to the applicable Contract Number in the **Reports Filter Results region – Invoice**.

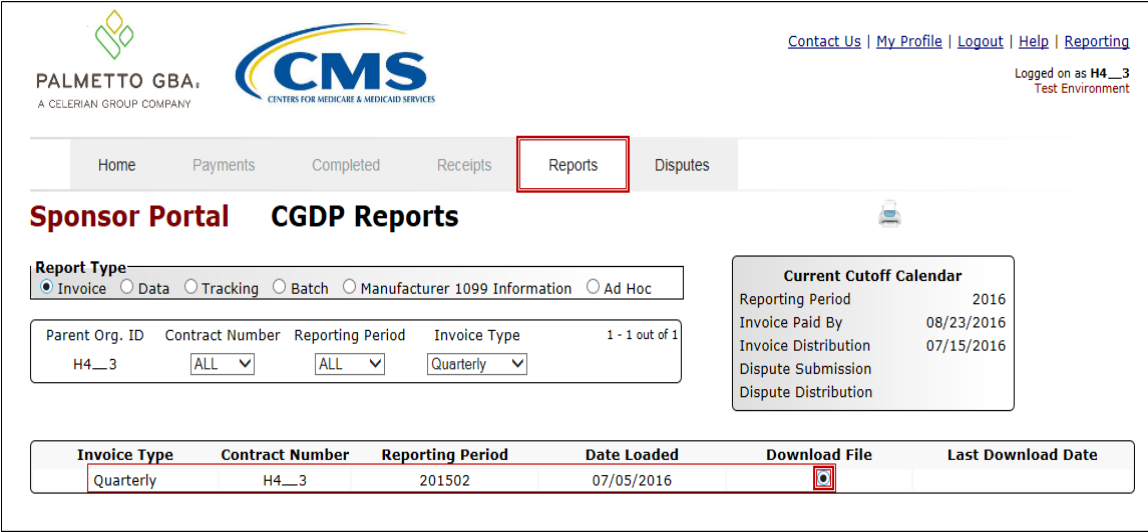

- 5. Select one (1) of the decision buttons in the message that appears at the bottom of the screen.
	- Open to view the data in text file format
	- *Save* to save the data in text file format
	- *Cancel* to exit the decision message

#### This example displays the selected *Open* button.

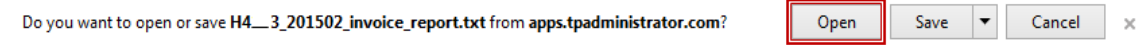

6. After selecting the *Open* button, the text file information for the quarterly invoice summary report output will display.

This example displays an excerpt of a text file for invoice line items.

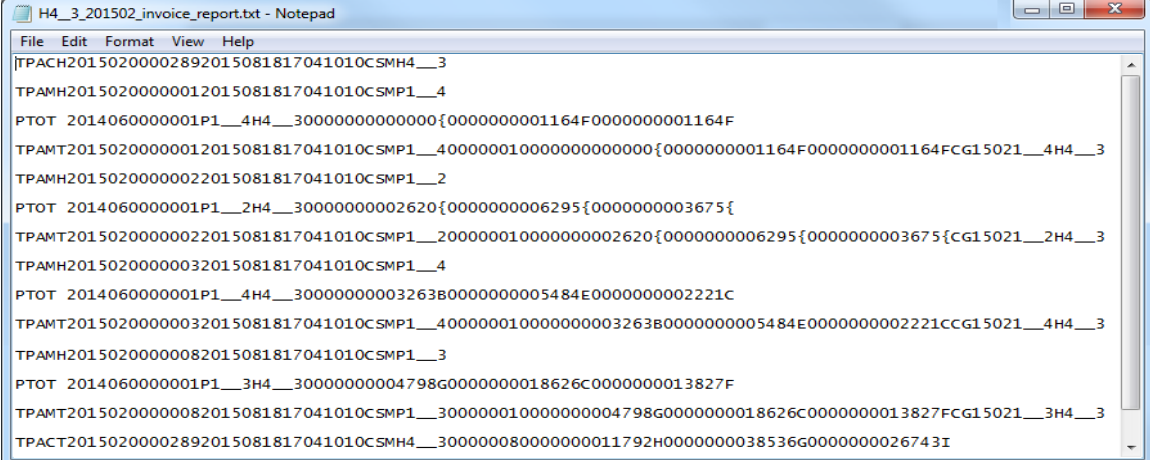

- 7. Once review of text file is complete, return to the **Reports** tab.
- 8. The **Reports Filter Results region – Invoice** will display the date and time of the last download of the specific quarterly invoices summary report in the Last Download column.

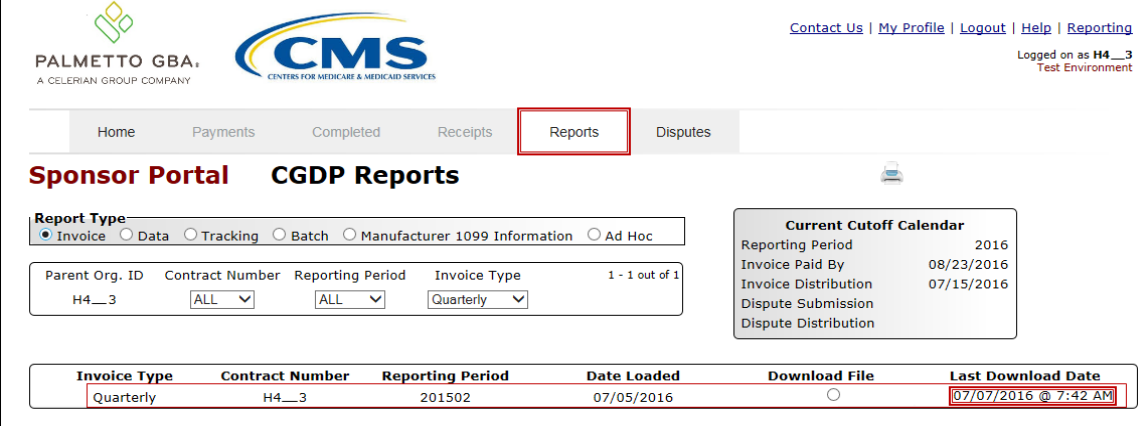

You have now completed accessing quarterly invoice summary reports.

#### <span id="page-12-0"></span>**Accessing Benefit Year (BY) Closeout Invoice Reports**

Sponsors are able to utilize the Portal to view BY Closeout invoice summary reports of upheld dispute invoices due to Manufacturers. The Contract Reimbursement Summary Reports allows Sponsors to identify any amounts owed to the Manufacturer for upheld disputes by specific Pnumbers and by benefit year.

This instruction provides direction on accessing the **Reports tab – Invoice** and the functions available for use. The **Reports** tab is available for both **Administrator** and **Payment Initiator** roles.

- 1. Authorized end users will access the Portal to review BY Closeout invoice reports. Instructions for logging into the Portal can be located in the *CGDP Sponsor Portal Introduction and Login Users Guide* located under *References* on the *[TPAdministrator.com](https://tpadministrator.com/)* website.
- 2. After successful login, the **Home** tab will display. Select the **Reports** tab to view the report types available for the Sponsor for the reporting period.

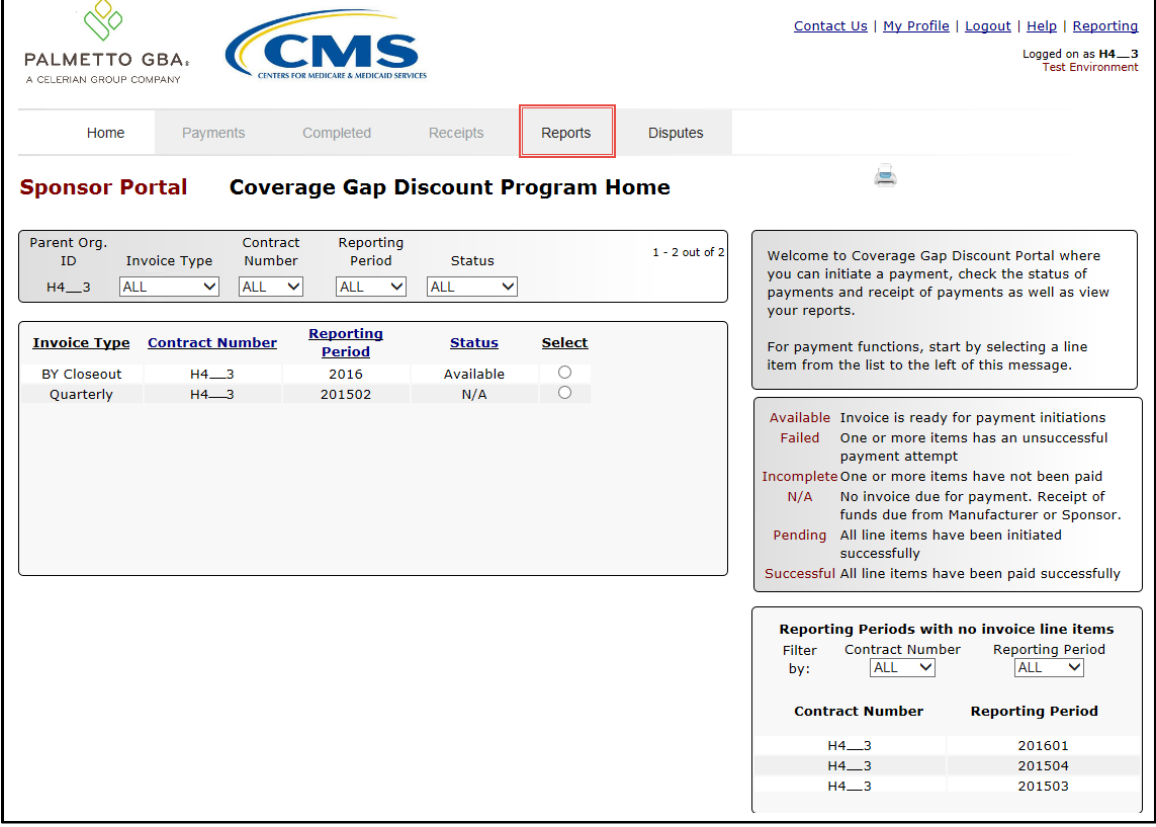

3. On the **Reports** tab, populate the Invoice radio button in the **Report Type Selection region** and select the applicable Invoice Type from the drop down list located in the **Reports Filter region – Invoice**.

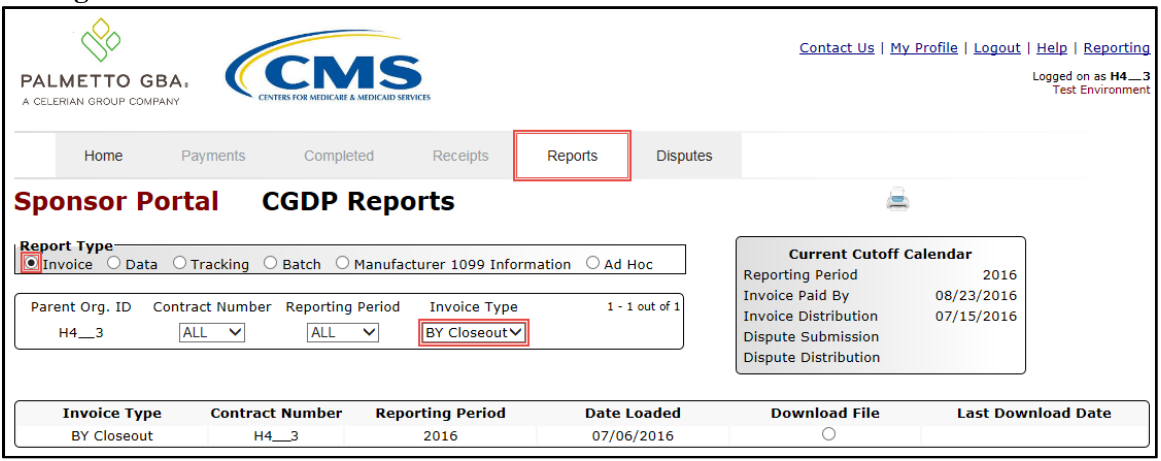

4. To view a specific invoice line item report, populate the Download File radio button that corresponds to the applicable Contract Number in the **Reports Filter Results region – Invoice.**

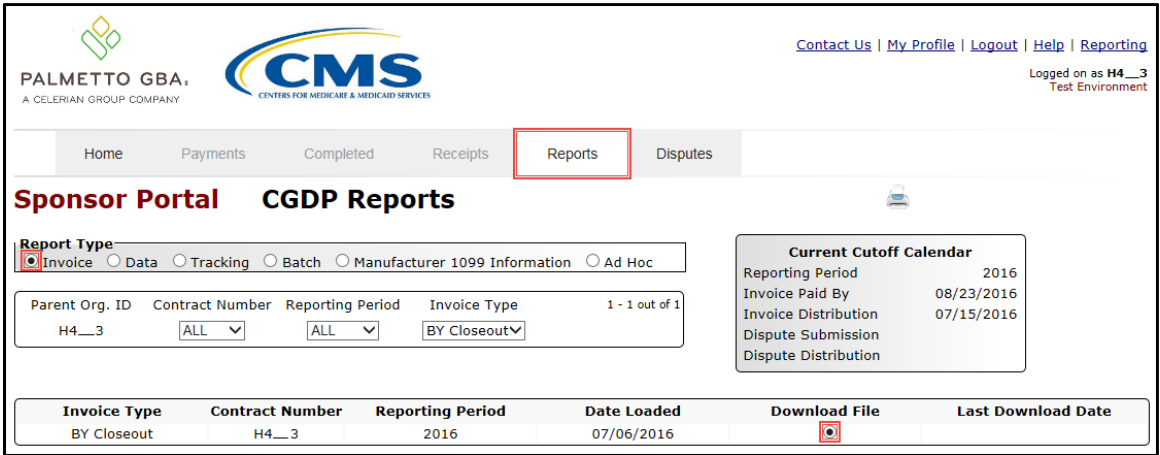

- 5. Select one (1) of the decision buttons in the message that appears at the bottom of the screen.
	- Open to view the data in text file format
	- *Save* to save the data in text file format
	- *Cancel* to exit the decision message

This example displays the selected *Open* button.

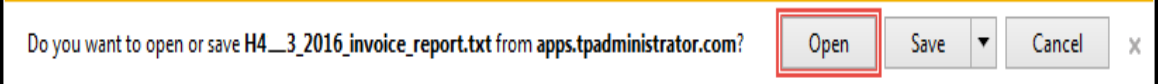

6. After selecting the *Open* button, the text file information for the invoice line item will display.

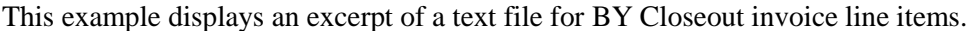

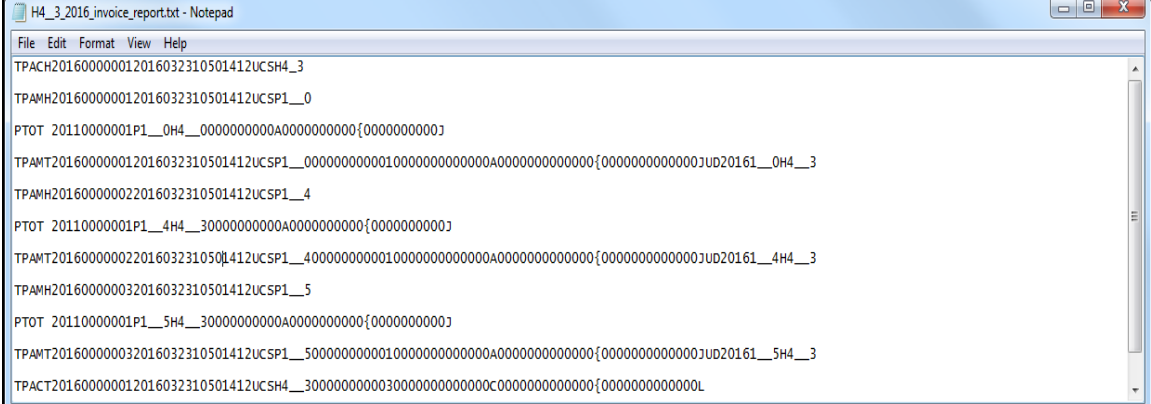

- 7. Once review of text file is complete, return to the **Reports** tab.
- 8. The **Reports Filter Results region – Invoice** will display the date and time of the last download of the specific BY Closeout report in the Last Download column.

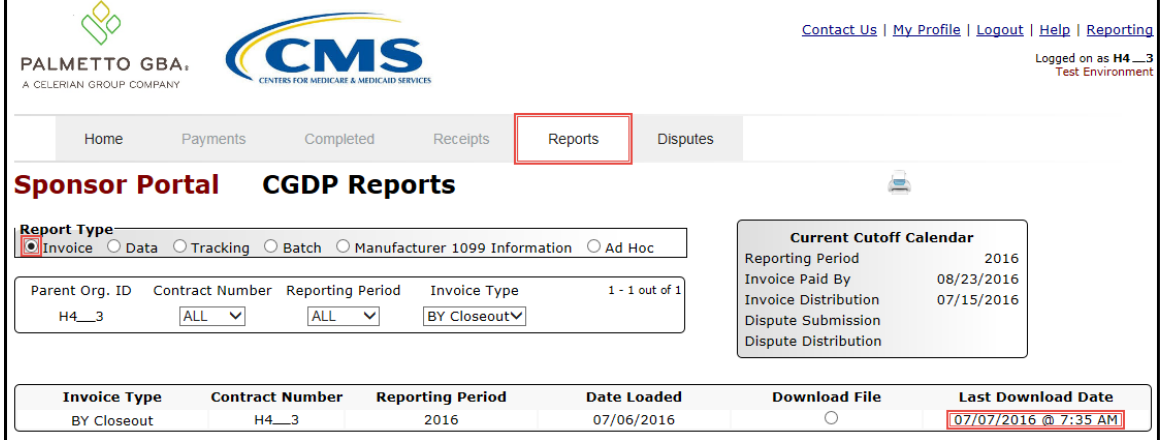

You have now completed accessing BY Closeout summary invoice reports.

## <span id="page-15-0"></span>**CGDP Portal – Data Reports**

The **Reports tab – Data** allows a user to review detail information on distributed invoices for quarterly and BY Closeout invoices.

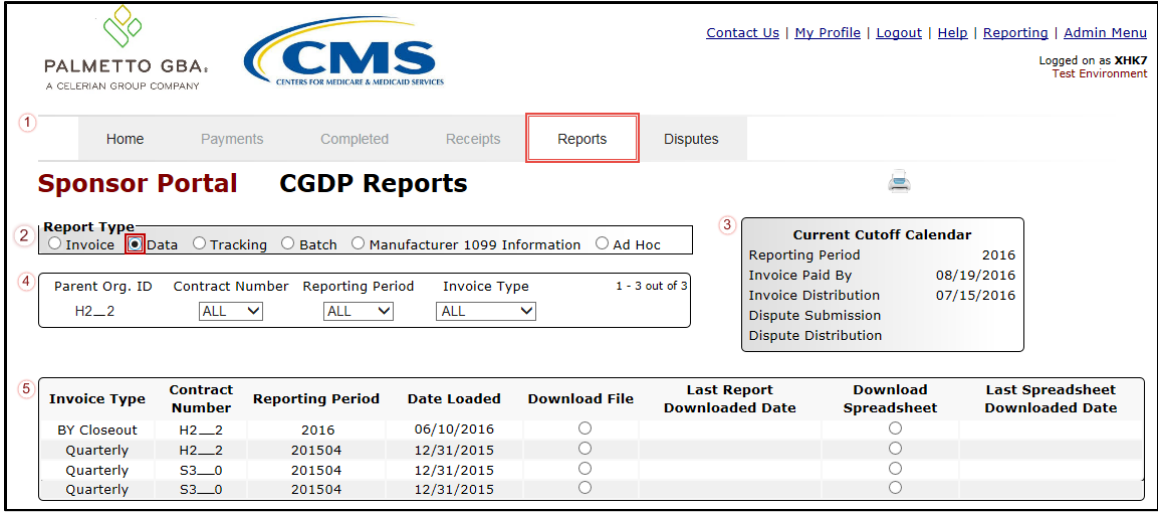

The **Reports** tab is available for both **Administrator** and **Payment Initiator** roles.

The **Reports tab – Data** contains five (5) regions.

- 1. **Tabbed region** displays the tab that is currently active and the tabs available for selection.
- 2. **Report Type Selection region – Data** provides a user with six (6) types of reports to view. They are Invoice, Data, Tracking, Batch, Manufacturer 1099 Information, and Ad Hoc.

**Note**: Descriptions of the Tracking, Batch, Manufacturer 1099 Information, and Ad Hoc report types follow in subsequent instructional sections of the manual for each report type. Description and instruction of the Invoice report type is located in the previous section.

- 3. **Current Cutoff Calendar region** provides user with key program dates for proper processing of invoice line items.
- 4. **Reports Filter region – Data** allows a user to search for data listed by the defaulted Parent Org. ID or contract number.
- 5. **Reports Filter Results region – Data** displays results based on data selected in the **Report Type Selection region**. Details displayed in this region depend on the report type selection made.

The upcoming pages will describe, in detail, each region and the functions associated with Data Reports functionality.

#### <span id="page-16-0"></span>**Tabbed Region – Reports**

The **Tabbed region** allows a user to select different activities to perform while accessing the system. In this example, the **Reports** tab is active.

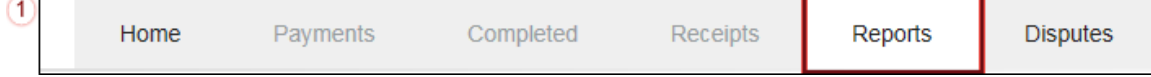

#### <span id="page-16-1"></span>**Report Type Selection Region – Data**

The **Report Type Selection region** provides a user with six (6) report types to display or download distributed files and reports. They are Invoice, Data, Tracking, Batch, Manufacturer 1099 Information, and Ad Hoc.

This example displays the populated Data radio button.

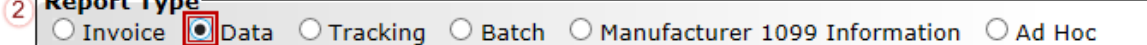

The population of the Data radio button provides a user with reports containing quarterly or BY Closeout detail information of the PDE's data combined to create the total invoice line item amount distributed to the Sponsor.

#### <span id="page-16-2"></span>**Current Cutoff Calendar Region**

The **Current Cutoff Calendar region** displays pertinent program dates for the applicable reporting period. The calendar updates each quarter to provide the active reporting period date information.<br>3

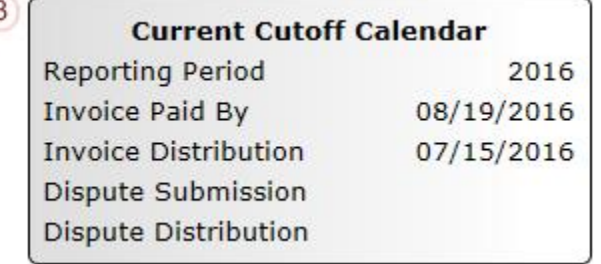

#### <span id="page-17-0"></span>**Reports Filter Region – Data**

The **Reports Filter region – Data** contains five (5) fields to assist a user with narrowing invoice line item data search criteria.

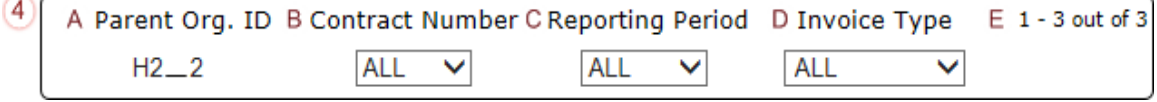

- A. Parent Org. ID column defaults to the Parent Organization ID utilized to access the system.
- B. Contract Number field displays the contract number for distributed invoices. The drop down list provides update capability to select any contract number from those assigned to the Parent Org. ID.
- C. Reporting Period field allows a user select reporting periods for quarterly distributed invoices by calendar year and quarter, in YYYYQQ format or BY Closeout invoices by calendar year distributed, in YYYY format. To view all distributed invoice reports, users can select 'ALL' from the drop down list.
- D. Invoice Type field allows a user to select the type of invoice to view from the drop down menu. Invoice types can be one (1) of the following selections:
	- BY Closeout
	- Ouarterly
- E. Item Count column displays the number of line items displayed on the current page of the total number of line items included for the reporting period

#### <span id="page-17-1"></span>**Reports Filter Results Region – Data**

The **Reports Filter Results region – Data** displays information requested for data reports and contains eight (8) columns that assist a user in reviewing invoice line item detail information of approved PDE files and provides the ability to download the detail information for review.

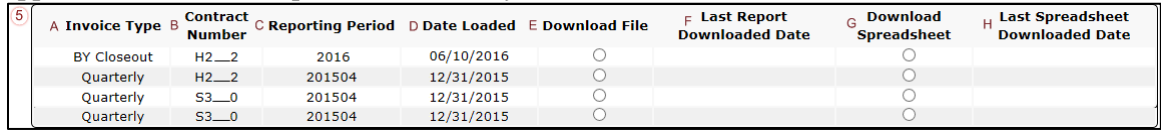

- A. Invoice Type column allows a user to select the type of invoice to view from the drop down menu. Invoice types can be one (1) of the following selections:
	- BY Closeout
	- Quarterly
- B. Contract Number column displays a specific contract number or all contract numbers associated with the Parent Org. ID and based on the criteria selected in the **Reports Filter region – Data**.
- C. Reporting Period column displays the distributed invoice summary by reporting period, in YYYYQQ format for quarterly reports and YYYY for BY Closeout reports.
- D. Date Loaded column displays the date the distributed invoice detail files load to the Portal. Date format is DD/MM/YYYY.
- E. Download File column displays a radio button to allow downloading of distributed invoice summary information loaded to the system in text file format.
- F. Last Report Downloaded Date column displays the last date and time distributed invoice summary data retrieved from the Portal. Date format is MM/DD/ YYYY. Time format is HH:MM AM/PM.
- G. Download Spreadsheet column displays a radio button to allow downloading of distributed invoice summary information loaded to the system in an Excel spreadsheet format.
- H. Last Spreadsheet Downloaded Date column displays the last date and time distributed spreadsheet invoice summary data retrieved from the Portal. Date format is MM/DD/ YYYY. Time format is HH:MM AM/PM.

## <span id="page-19-0"></span>**CGDP Portal Instructions – Data Reports**

#### <span id="page-19-1"></span>**Accessing Quarterly Invoice Data Reports**

Sponsors are able to utilize the Portal to view detailed data reports for distributed invoice line items. The **Reports tab – Data** provides a user with reports containing detail information of the PDE's combined to create the total invoice line item amount distributed to the Sponsor.

This instruction provides direction on accessing the **Reports tab – Data** and the functions available for use. The **Reports** tab is available for both **Administrator** and **Payment Initiator** roles.

- 1. Authorized end users will access the Portal to review quarterly invoice data reports. Instructions for logging into the Portal can be located in the *CGDP Sponsor Portal Introduction and Login Users Guide* located under *References* on the *[TPAdministrator.com](https://tpadministrator.com/)* website.
- 2. After successful login, the **Home** tab will display. Select the **Reports** tab view the report types available for the Sponsor for the reporting period.

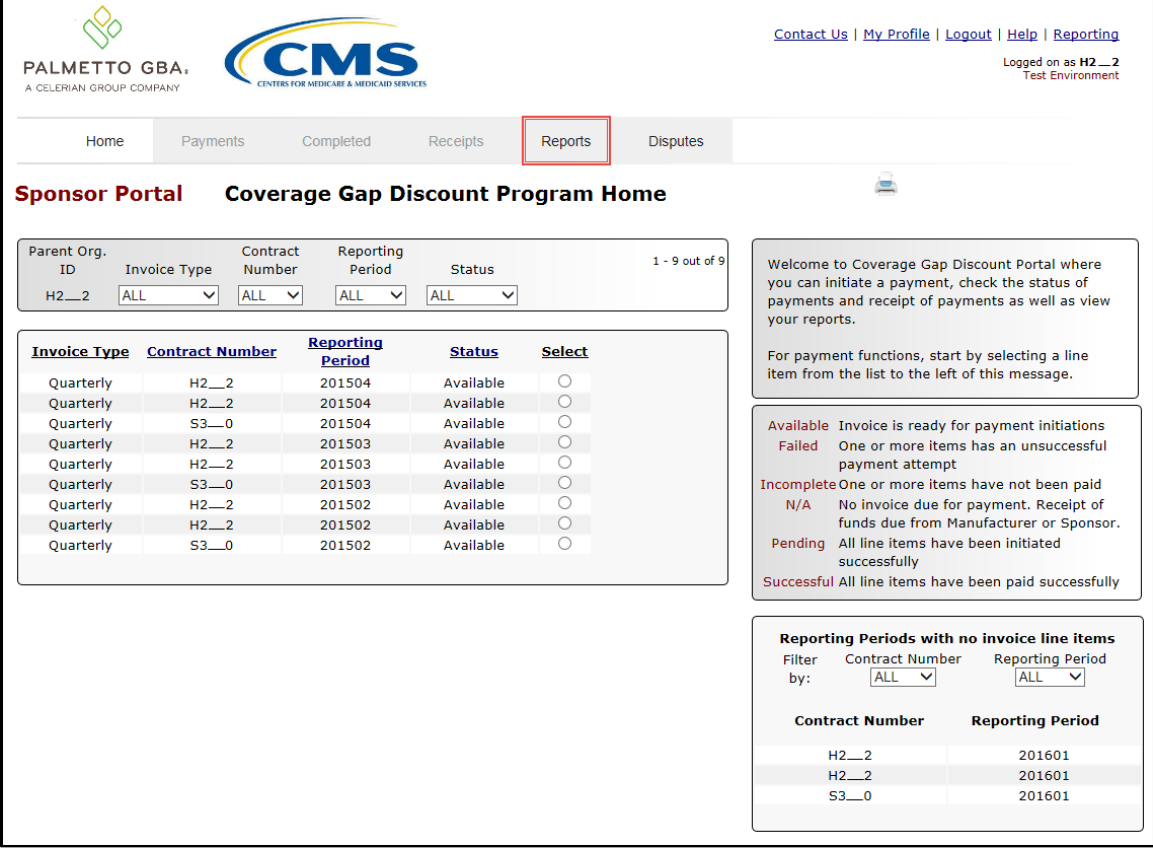

3. On the **Reports** tab, populate the Data radio button in the **Report Type Selection region** and select the applicable Invoice Type from the drop down list located in the **Reports Filter region – Data**.

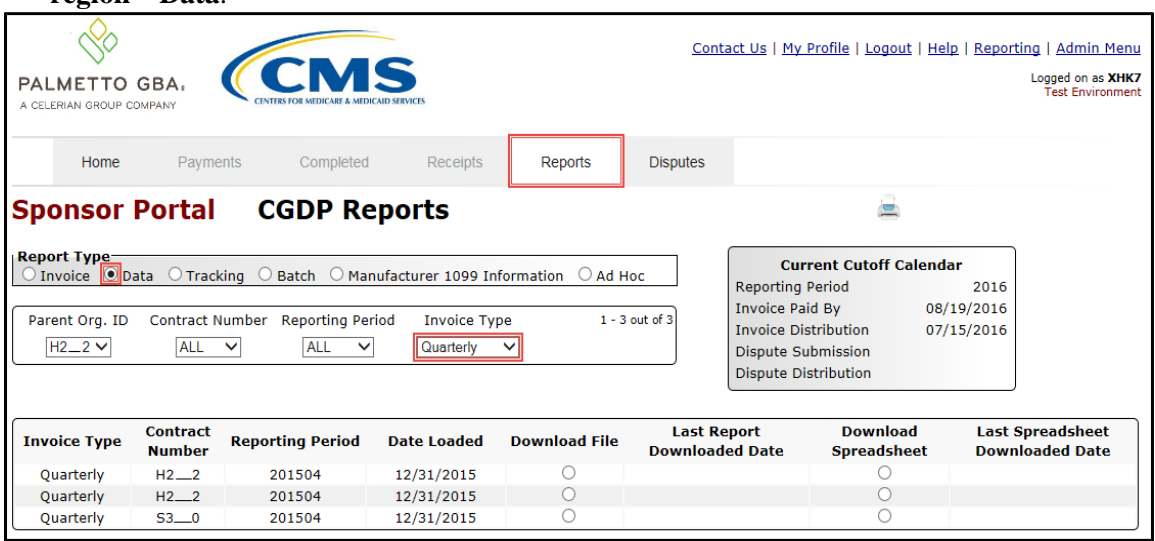

4. To view the detail invoice line item report in a text file format, populate the Download File radio button that corresponds to the applicable Contract Number in the **Reports Filter Results region – Data**.

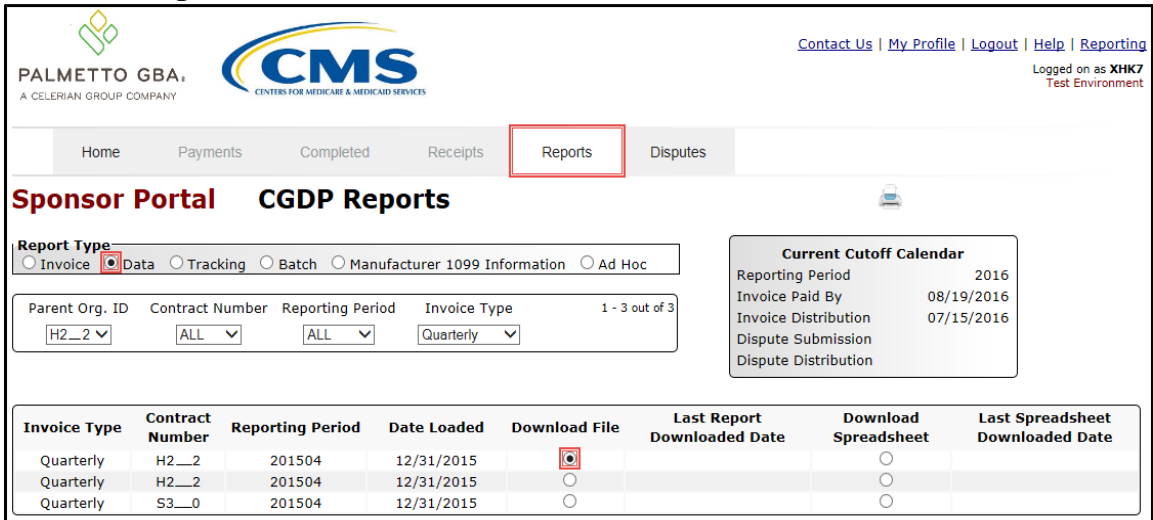

п

- 5. Select one (1) of the decision buttons in the message that appears at the bottom of the screen.
	- Open to view the data in text file format
	- *Save* to save the data in text file format
	- *Cancel* to exit the decision message

This example displays the selected *Open* button.

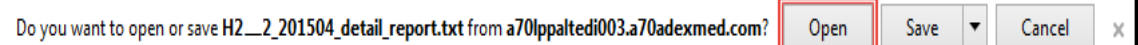

6. After selecting the *Open* button, the text file information for the invoice line item will display.

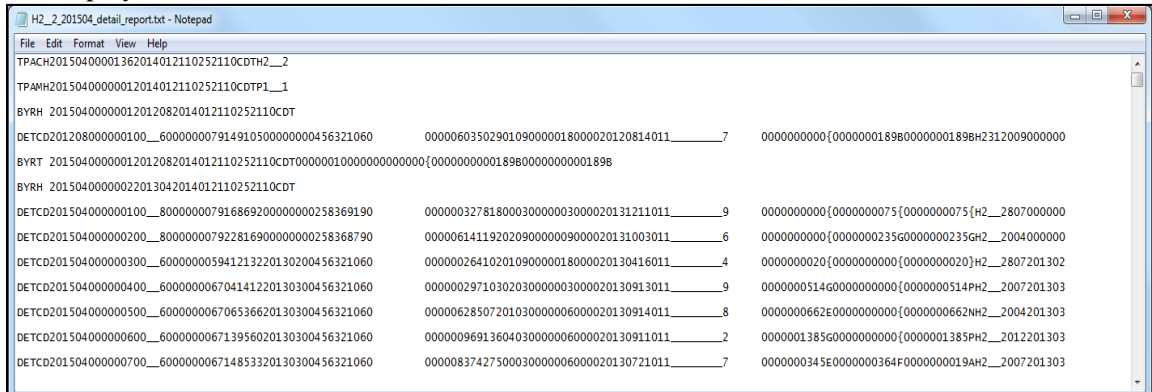

- 7. Once review of text file is complete, return to the **Reports** tab.
- 8. The **Reports Filter Results region – Data** will display the date and time of the last download of the specific invoice line item(s) in the Last Report Downloaded Date column.

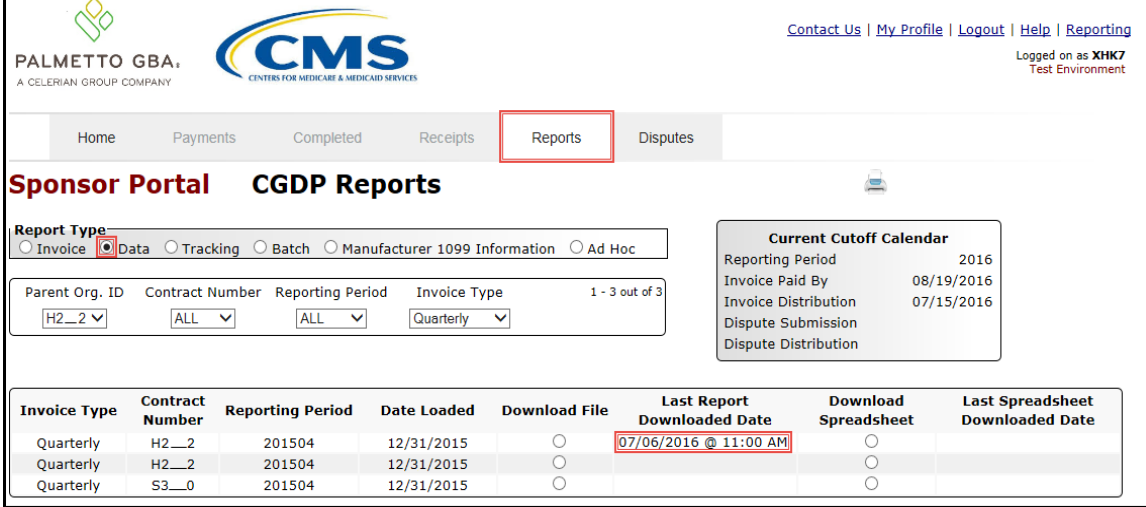

9. To view the detail invoice line item report in an Excel spreadsheet format, populate the Download Spreadsheet radio button that corresponds to the applicable Contract Number in the **Reports Filter Results region – Data**.

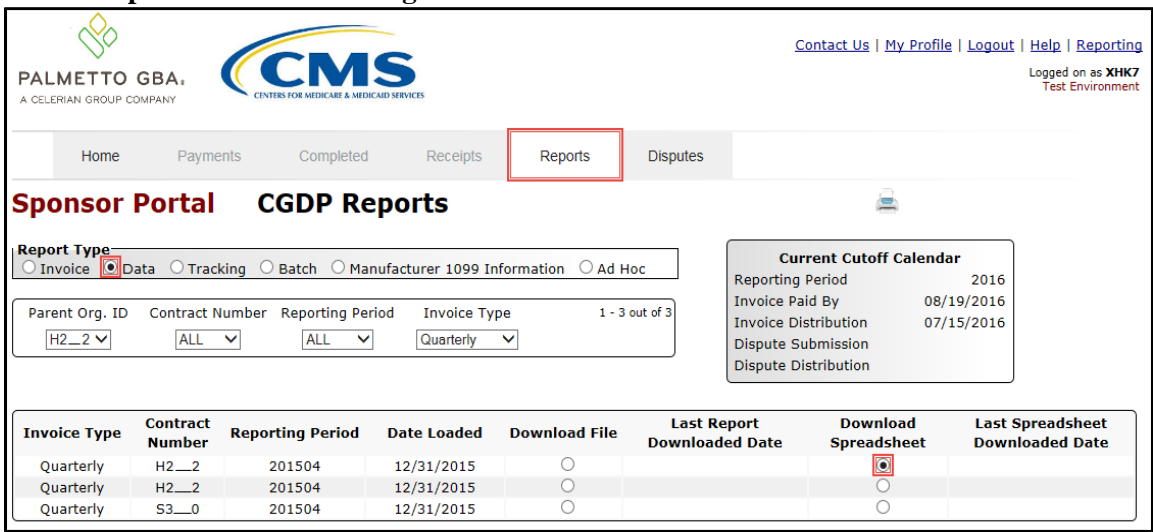

10. A separate window may open requiring a user to make a selection regarding the information contained in the data file summary section. Since Excel spreadsheets can only contain a limited number of lines of data, multiple sections may be available for download.

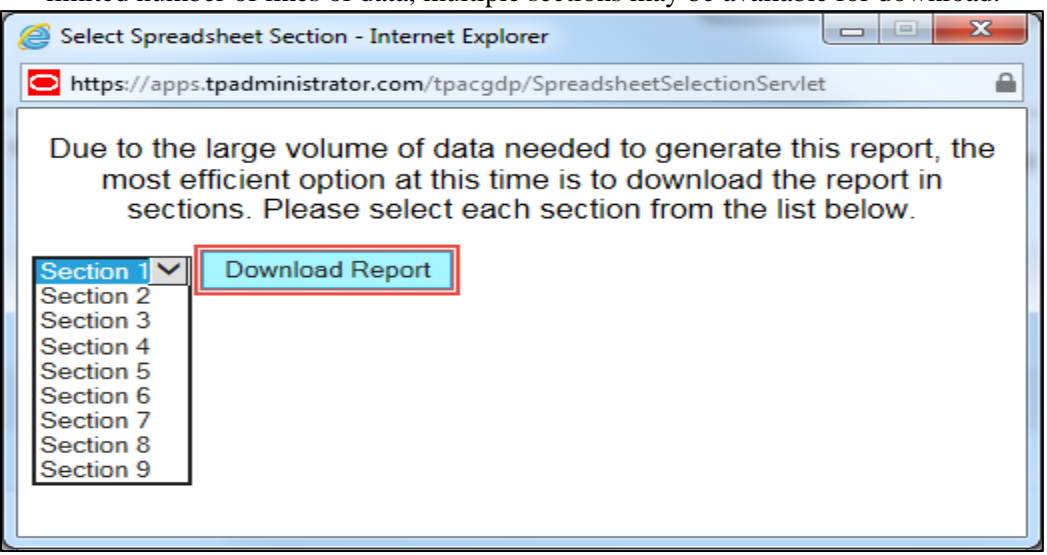

- 11. Select one (1) of the decision buttons in the message that appears at the bottom of the screen:
	- Open to view the data in Excel spreadsheet format
	- *Save* to save the data in Excel spreadsheet format
	- *Cancel* to exit the decision message

#### This example displays the selected *Open* button.

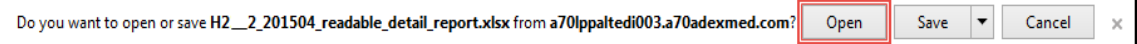

E

12. After selecting the *Open* button, an Excel spreadsheet containing the invoice line item summary will display.

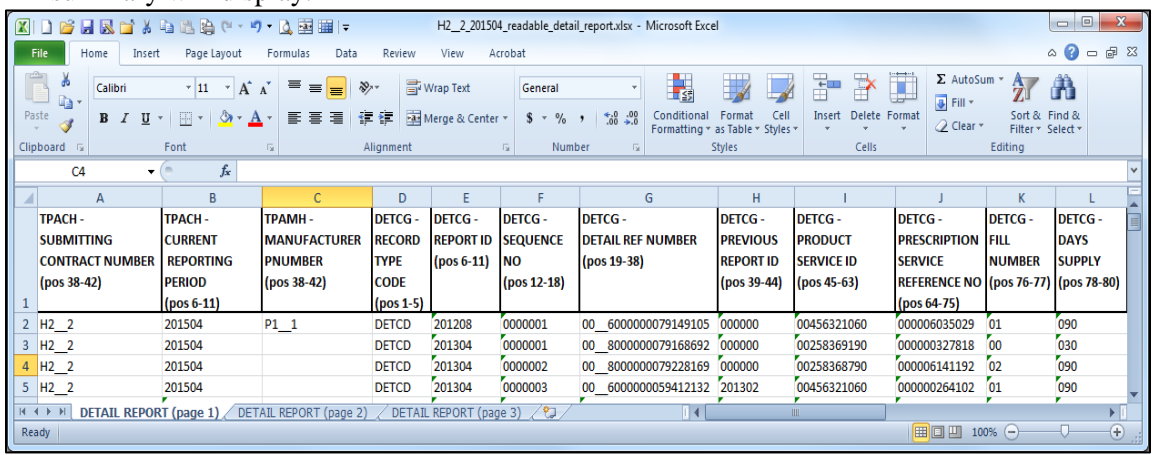

- 13. Once review of Excel spreadsheet is complete, return to the **Reports** tab.
- 14. The **Reports Filter Results region – Data** will display the date and time of the last download of the specific invoice line item(s) in the Last Spreadsheet Downloaded Date column.

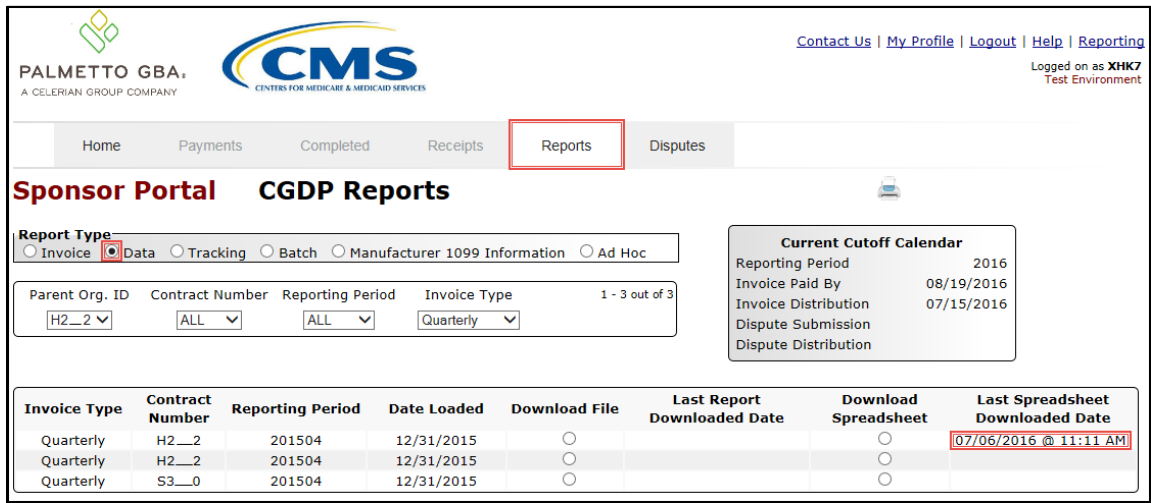

You have now completed accessing detail invoice line item data reports.

#### <span id="page-24-0"></span>**Accessing Benefit Year (BY) Closeout Data Reports**

Sponsors are able to utilize the Portal to view detail data reports for BY Closeout invoice line items. The Contract Reimbursement Detail Report will inform the contract of any gap discount payments due to the Manufacturer for upheld disputes from Quarter 17 or previous quarters. The Contract Reimbursement Detail Report only reports on upheld disputes in which the action taken by the Sponsor to resolve the dispute resulted in a partial or full repayment of the disputed gap discount amount and the respective gap discount amount has not been previously invoiced for Sponsor payment to the Manufacturer.

This instruction provides direction on accessing the **Reports tab – Data** and the functions available for use. The **Reports** tab is available for both **Administrator** and **Payment Initiator** roles.

- 1. Authorized end users will access the Portal to review BY Closeout invoice data reports. Instructions for logging into the Portal can be located in the *CGDP Sponsor Portal Introduction and Login Users Guide* located under *References* on the *[TPAdministrator.com](https://tpadministrator.com/)* website.
- 2. After successful login, the **Home** tab will display. Select the **Reports** tab view the report types available for the Sponsor for the reporting period.

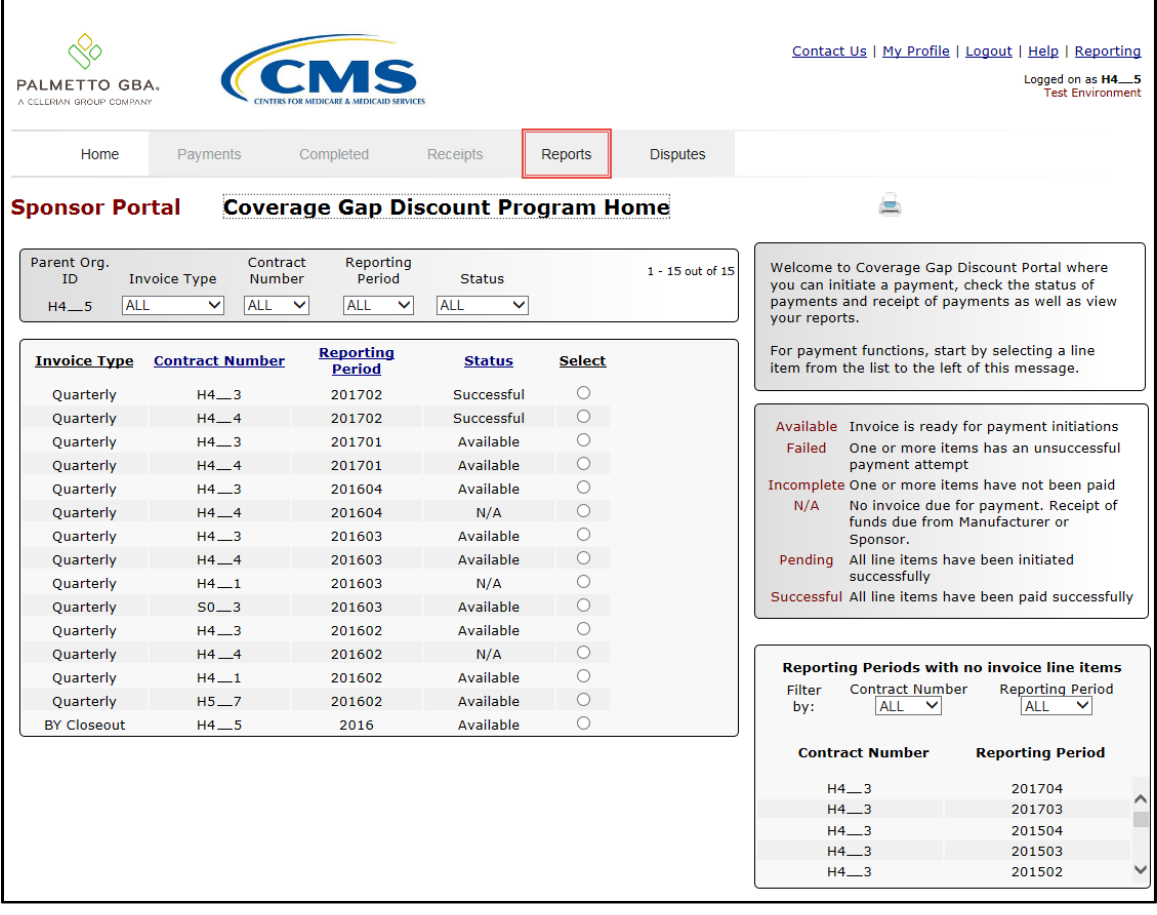

3. On the **Reports** tab, populate the Data radio button in the **Report Type Selection region** and select the specific Invoice Type from the drop down list located in the **Reports Filter region – Data**.

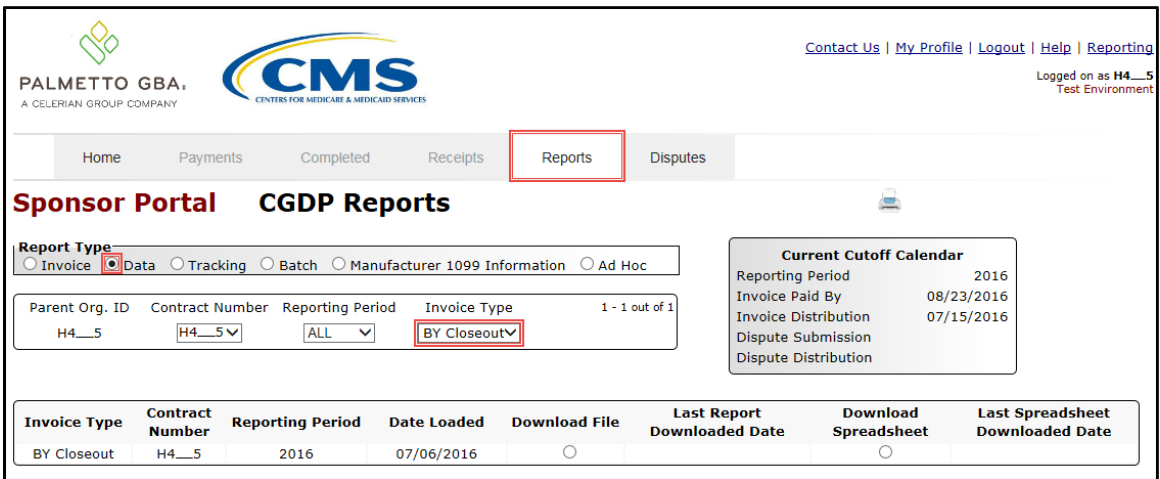

4. To view a specific detail invoice line item report in a text file format, populate the Download File radio button that corresponds to the applicable Contract Number in the **Reports Filter Results region – Data**.

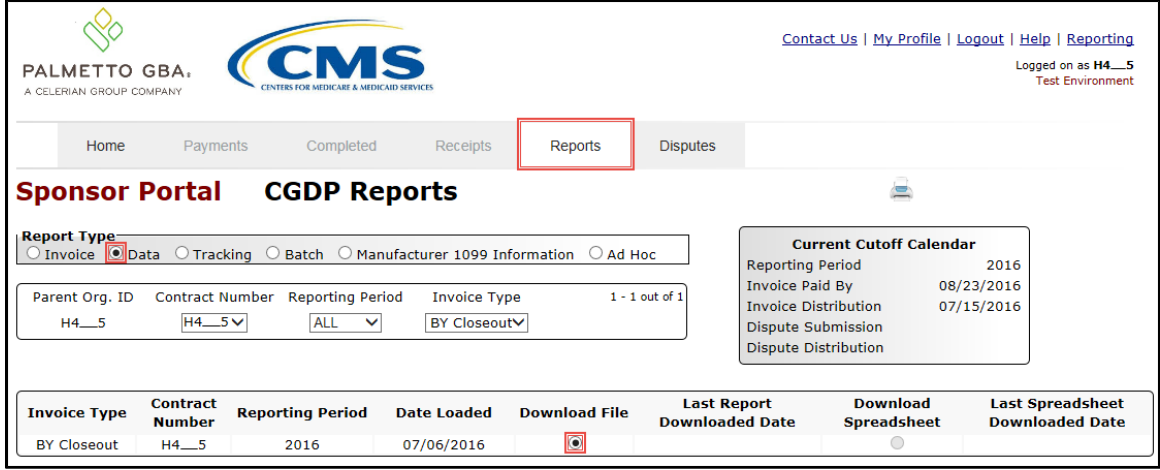

- 5. Select one (1) of the decision buttons in the message that appears at the bottom of the screen.
	- Open to view the data in text file format
	- *Save* to save the data in text file format
	- *Cancel* to exit the decision message

This example displays the selected *Open* button.

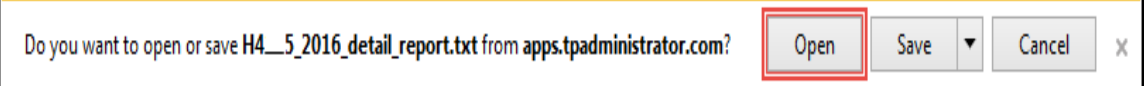

 $\blacksquare$ 

6. After selecting the *Open* button, the text file information for the invoice line item will display.

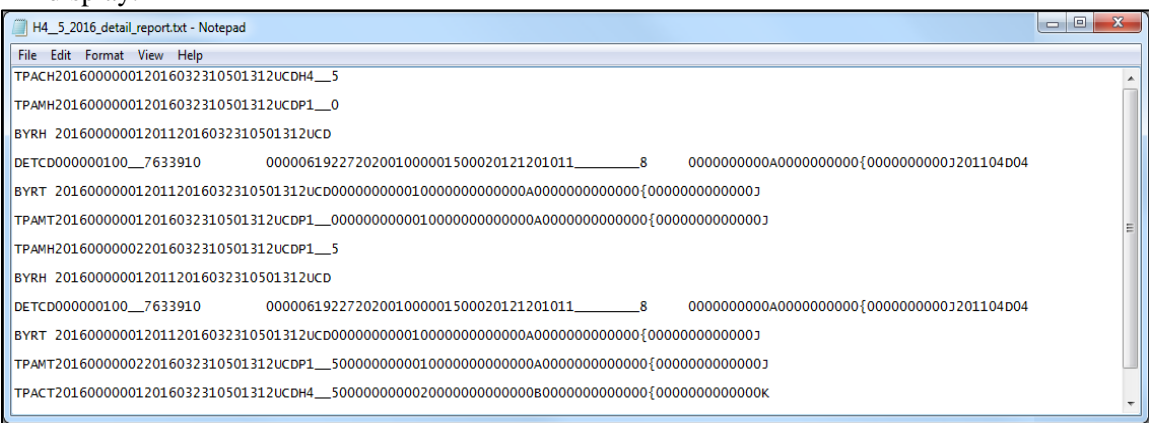

- 7. Once review of text file is complete, return to the **Reports** tab.
- 8. The **Reports Filter Results region – Data** will display the date and time of the last download of the specific invoice line item(s) in the Last Report Downloaded Date column. $\overline{\phantom{a}}$ r

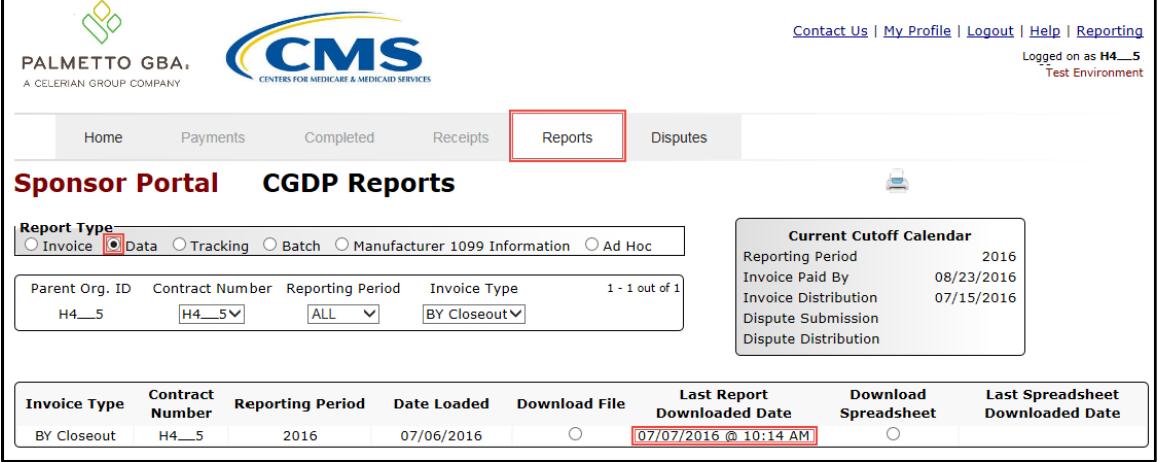

9. To view a specific detail invoice line item report in an Excel spreadsheet format, populate the Download Spreadsheet radio button that corresponds to the applicable Contract Number in the **Reports Filter Results region – Data**.

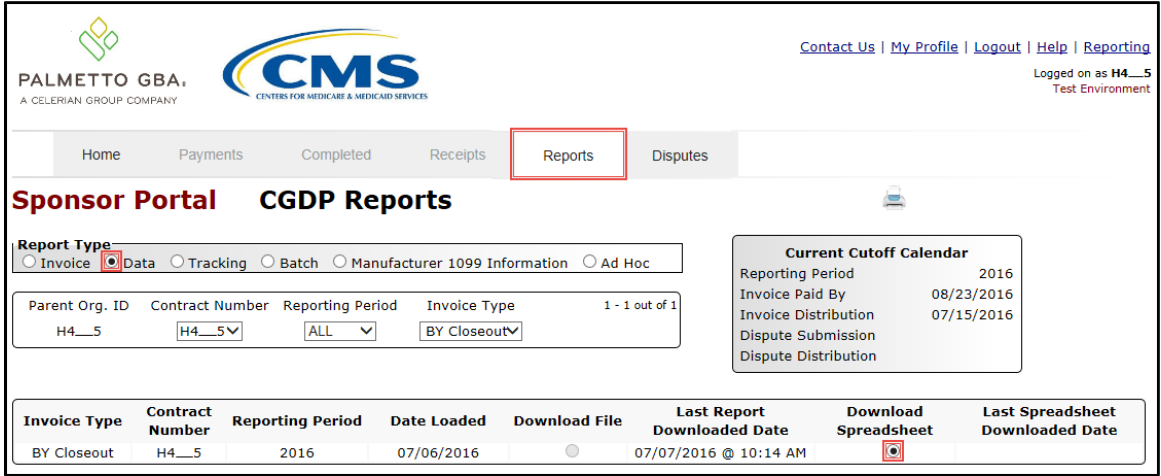

10. A separate window may open requiring a user to make a selection regarding the information contained in the data file summary section. Since Excel spreadsheets can only contain a limited number of lines of data, multiple sections may be available for download.

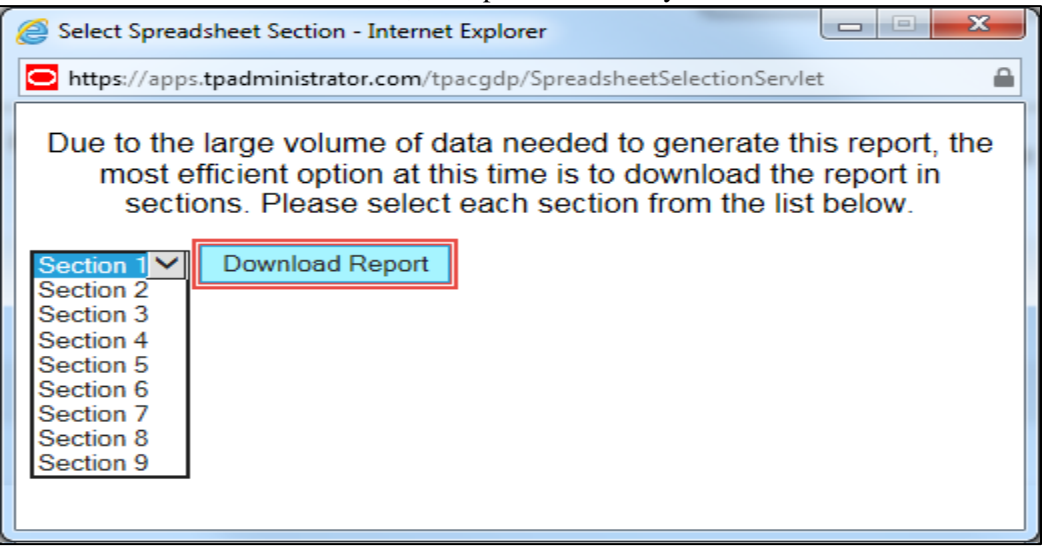

11. Select one (1) of the decision buttons in the message that appears at the bottom of the screen:

- Open to view the data in Excel spreadsheet format
- *Save* to save the data in Excel spreadsheet format
- *Cancel* to exit the decision message

This example displays the selected *Open* button.

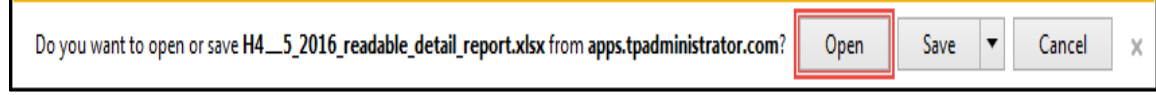

12. After selecting the *Open* button, an Excel spreadsheet containing the invoice line item summary will display.

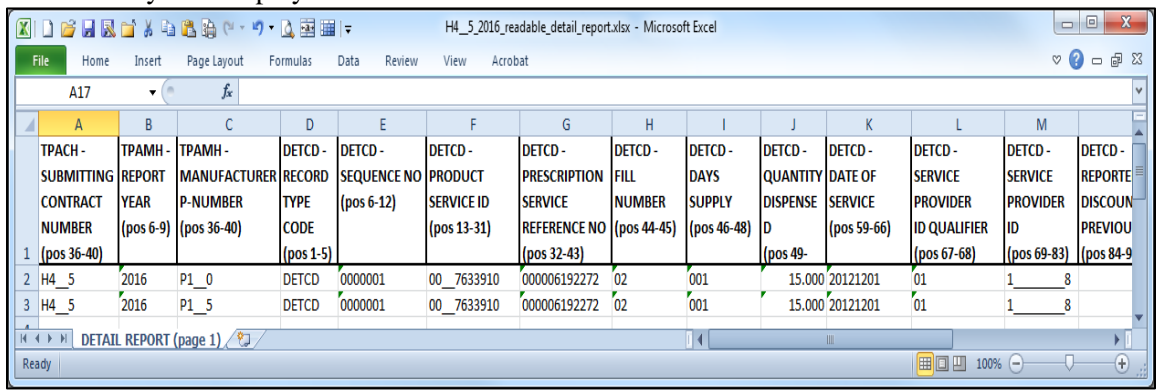

- 13. Once review of Excel spreadsheet is complete, return to the **Reports** tab.
- 14. The **Reports Filter Results region – Data** will display the date and time of the last download of the specific invoice line item(s) in the Last Spreadsheet Downloaded Date column.

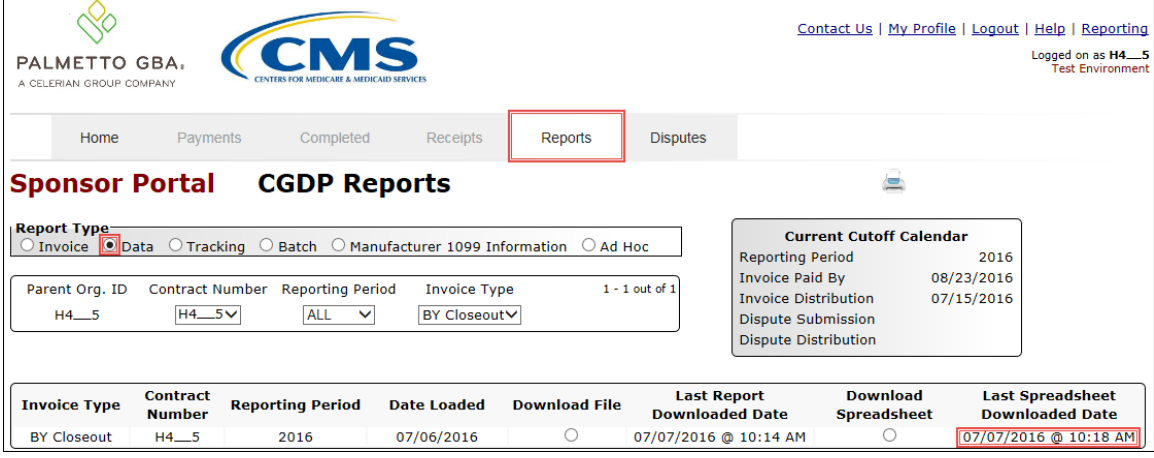

You have now completed accessing BY Closeout detail data reports.

## <span id="page-29-0"></span>**CGDP Portal – Tracking Reports**

The **Reports tab – Tracking** provides Sponsors with the ability to review the history of distributed invoice information. The **Tracking** report is a cumulative report showing the status of each gap discount PDE saved in the DDPS database. There is one (1) Tracking Report for each benefit year. Status codes on the report indicate if a PDE was invoiced or pended.

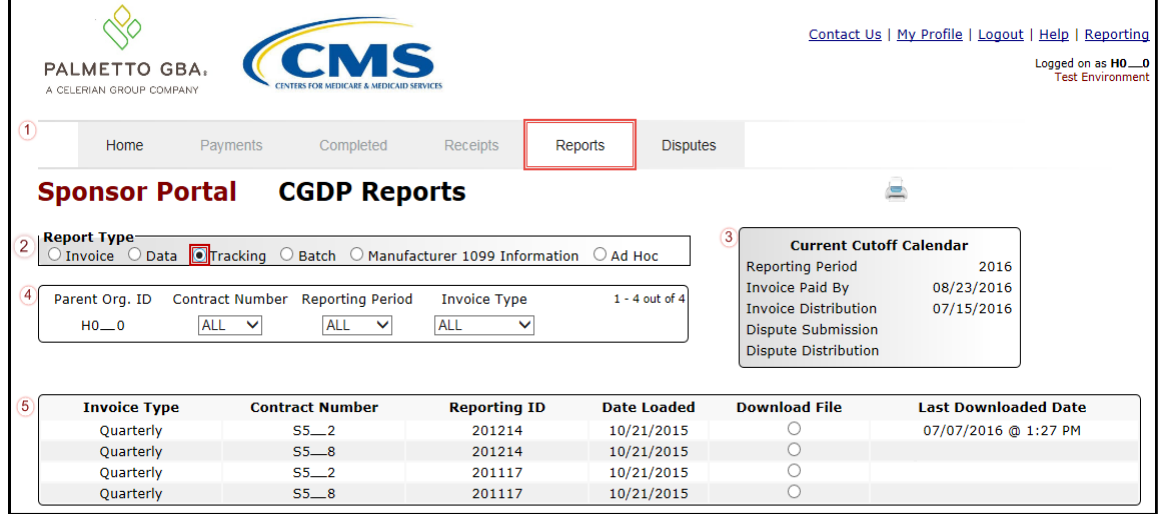

The **Reports** tab is available for both **Administrator** and **Payment Initiator** roles.

The **Reports tab – Tracking** contains five (5) regions.

- 1. **Tabbed region** displays the tab that is currently active and the tabs available for selection. This tabbed region remains the same during report type selection.
- 2. **Report Type Selection region – Tracking** provides a user with six (6) types of reports to view. They are Invoice, Data, Tracking, Batch, Manufacturer 1099 Information, and Ad Hoc.

**Note**: Descriptions of the Batch, Manufacturer 1099 Information, and Ad Hoc report types follow in subsequent instructional sections of the manual for each report type. Descriptions and instructions of the Invoice and Data report types are located in prior sections.

- 3. **Current Cutoff Calendar region** provides a user with key program dates for proper processing of distributed invoices. This calendar region remains the same during report type selection.
- 4. **Reports Filter region – Tracking** allows the user to search data listed by the defaulted Parent Org. ID.
- 5. **Reports Filter Results region – Tracking** displays results based on data selected in the **Report Type Selection region**. Details displayed in this region depend on the report type selection made.

The upcoming pages will describe each region and the functions associated with Reports – Tracking functionality.

#### <span id="page-30-0"></span>**Tabbed Region - Reports**

The **Tabbed region** allows a user to select different activities to perform while accessing the system. In this example, the **Reports** tab is active.

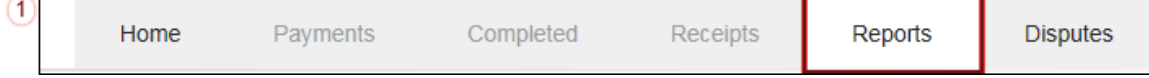

#### <span id="page-30-1"></span>**Report Type Selection Region - Tracking**

The **Report Type Selection region** provides a user with six (6) report types to display or download distributed files and reports. They are Invoice, Data, Tracking, Batch, Manufacturer 1099 Information, and Ad Hoc.

This example displays the populated  $frac{2}{\sqrt{2}}$  Report Type

```
○ Invoice ○ Data O Tracking ○ Batch ○ Manufacturer 1099 Information ○ Ad Hoc
```
The population of the Tracking radio button allows a user to select and view the cumulative benefit year reports that provide the status of each Gap Discount PDE saved in the CMS database.

#### <span id="page-30-2"></span>**Current Cutoff Calendar Region**

The **Current Cutoff Calendar region** displays pertinent program dates for the applicable reporting period. The calendar updates each quarter to provide the active reporting period date information.

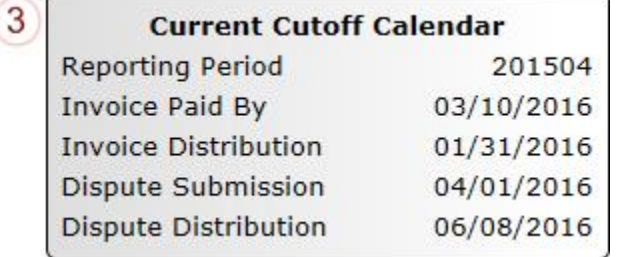

#### <span id="page-31-0"></span>**Reports Filter Region – Tracking**

The **Reports Filter region – Tracking** contains five (5) fields to assist a user with narrowing distributed invoice search criteria.

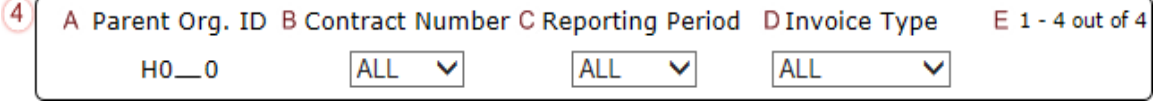

- A. Parent Org. ID column defaults to the Parent Organization ID utilized to access the system.
- B. Contract Number field displays the contract number for distributed invoices. The drop down list provides update capability to select any contract number from those assigned to the Parent Organization ID.
- C. Reporting Period field allows a user select reporting periods for distributed quarterly invoices by calendar year and quarter in YYYYQQ format. To view all distributed invoices, users can select 'ALL' from the drop down list.
- D. Invoice Type field allows a user to select the type of invoice report to view from the drop down menu. The **Invoice Type** field defaults to Quarterly.
- E. Item Count column displays the number of tracking report line items appearing on the current page of the total number of tracking reports included for the reporting period.

#### <span id="page-31-1"></span>**Reports Filter Results Region – Tracking**

The **Reports Filter Results region - Tracking** displays information requested for tracking reports.

The **Report Filter Results region – Tracking** contains six (6) columns used to review the cumulative benefit year reports that provide the status of each gap discount PDE saved in the CMS database and allows the user to download the information for review.

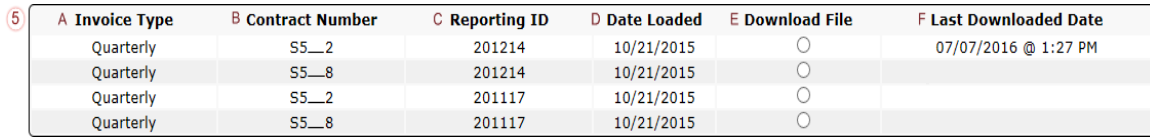

- A. Invoice Type column displays the type of invoice selected in the **Reports Filter region** and defaults to Quarterly.
- B. Contract Number column displays a specific contract number or all contract numbers associated with the Parent Organization ID.
- C. Reporting ID column displays distributed quarterly tracking reports by corresponding reporting period, in calendar year and quarter, YYYYQQ, format.
- D. Date Loaded column displays the date distributed tracking reports are loaded to the Portal. Date format is DD/MM/YYYY.
- E. Download File column displays a radio button to allow downloading of distributed invoice information loaded to the Portal.
- F. Last Downloaded Date column displays the last date and time distributed invoice report data retrieved from the Portal. Date format is MM/DD/YYYY. Time format is HH:MM AM/PM.

## <span id="page-32-0"></span>**CGDP Portal Instructions – Tracking Reports**

#### <span id="page-32-1"></span>**Accessing Tracking Reports**

Sponsors are able to utilize the Portal to view tracking reports that contain invoice line item history. The **Reports tab – Tracking** provides Sponsors with the capability to select and view the cumulative benefit year reports that display the status of each Gap Discount PDE saved in the CMS database.

This instruction provides direction on accessing the **Reports tab – Tracking** and the functions available for use. The **Reports** tab is available for both **Administrator** and **Payment Initiator** roles.

- 1. Authorized end users will access the Portal to review the tracking reports. Instructions for logging into the Portal can be located in the *CGDP Sponsor Portal Introduction and Login Users Guide* located under *References* on the *[TPAdministrator.com](https://tpadministrator.com/)* website.
- 2. After successful login, the **Home** tab will display. Select the **Reports** tab view the report types available for the Sponsor for the reporting period.

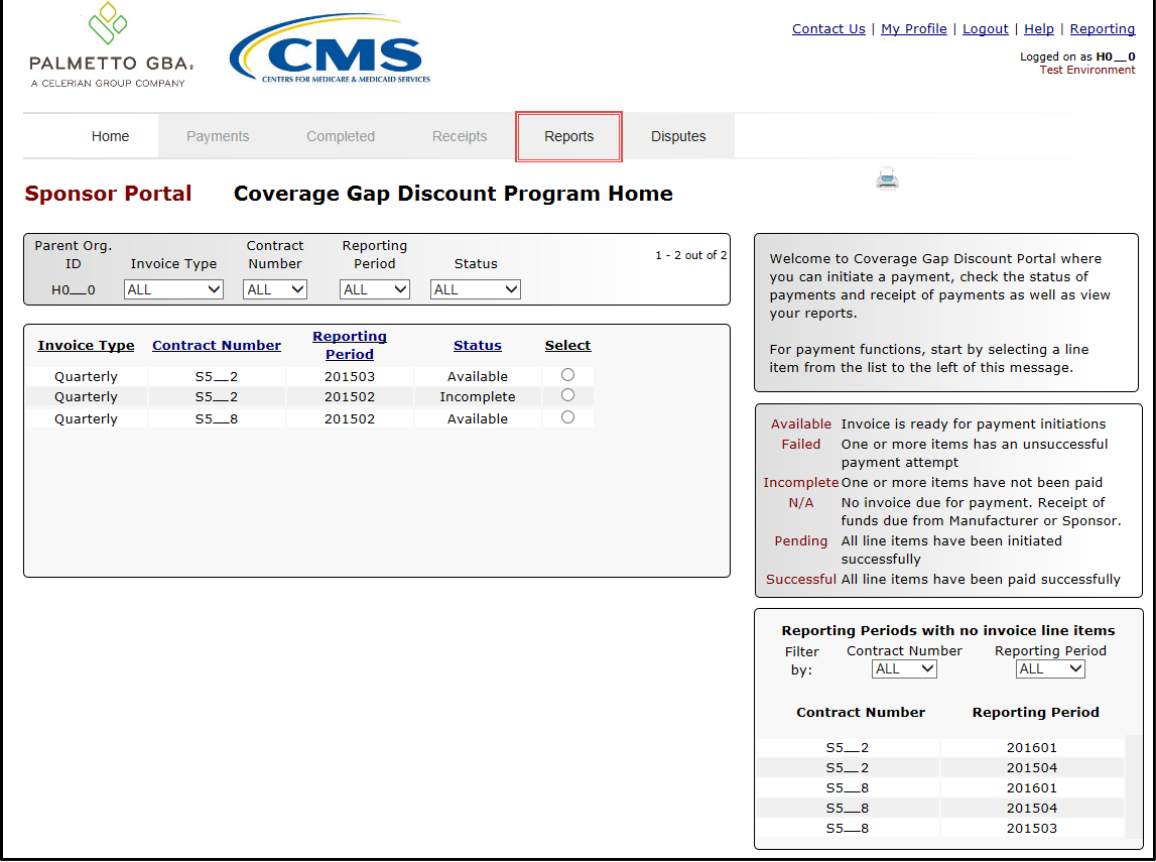

3. On the **Reports** tab, populate the Tracking radio button in the **Report Type Selection** region. Review the invoice types available for download when the Invoice Type is set to 'ALL'.in the **Reports Filter region**.

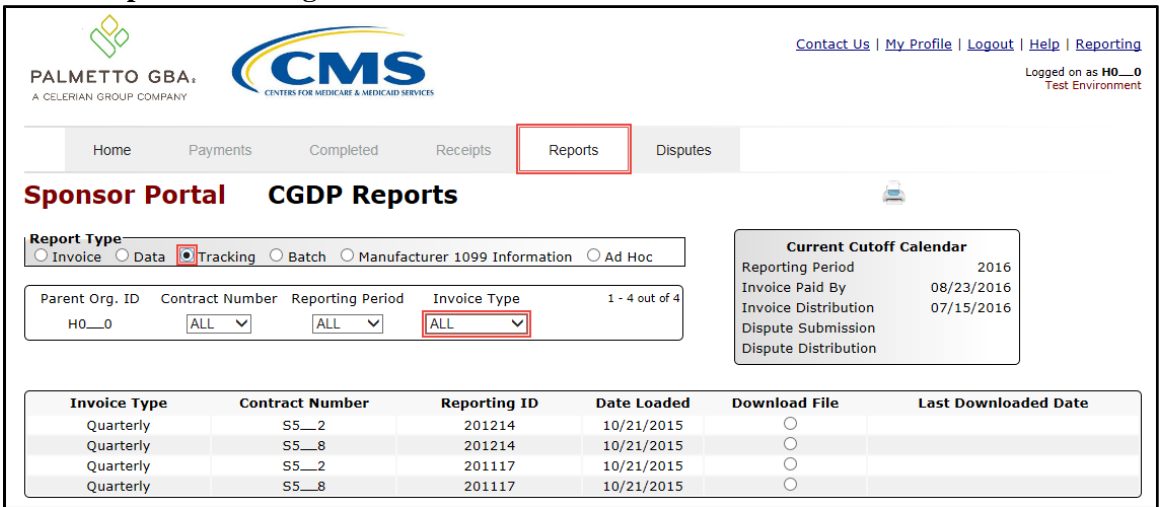

4. To view a specific cumulative benefit year report, populate the **Download File** radio button that corresponds to the applicable Contract Number in the **Reports Filter Results region**.

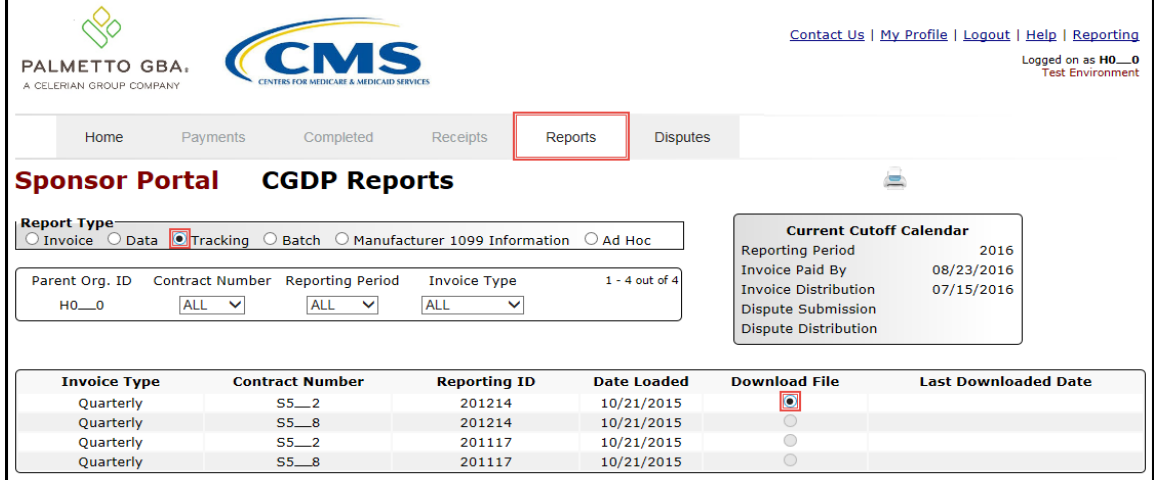

- 5. Select one (1) of the decision buttons in the message that appears at the bottom of the screen.
	- Open to view the data in text file format
	- *Save* to save the data in text file format
	- *Cancel* to exit the decision message

This example displays the selected *Open* button.

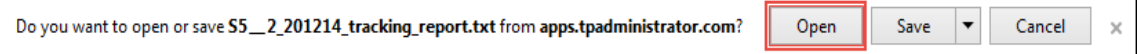

6. After selecting the *Open* button, the file information for the invoice line item will display.

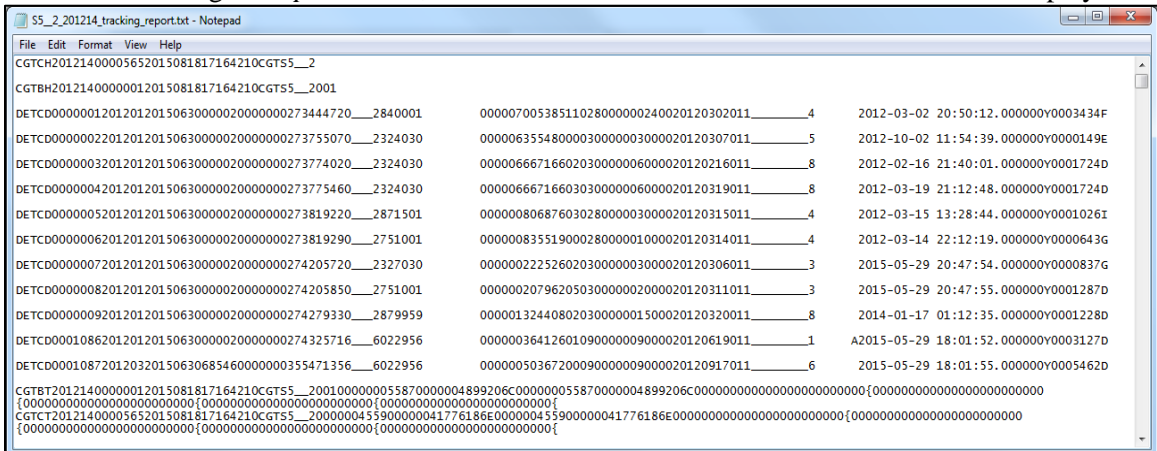

- 7. Once review of text file is complete, return to the **Reports** tab.
- 8. The **Reports Filter Results region – Tracking** will display the date and time of the last download of the specific invoice line item(s) in the **Last Downloaded Date column.**

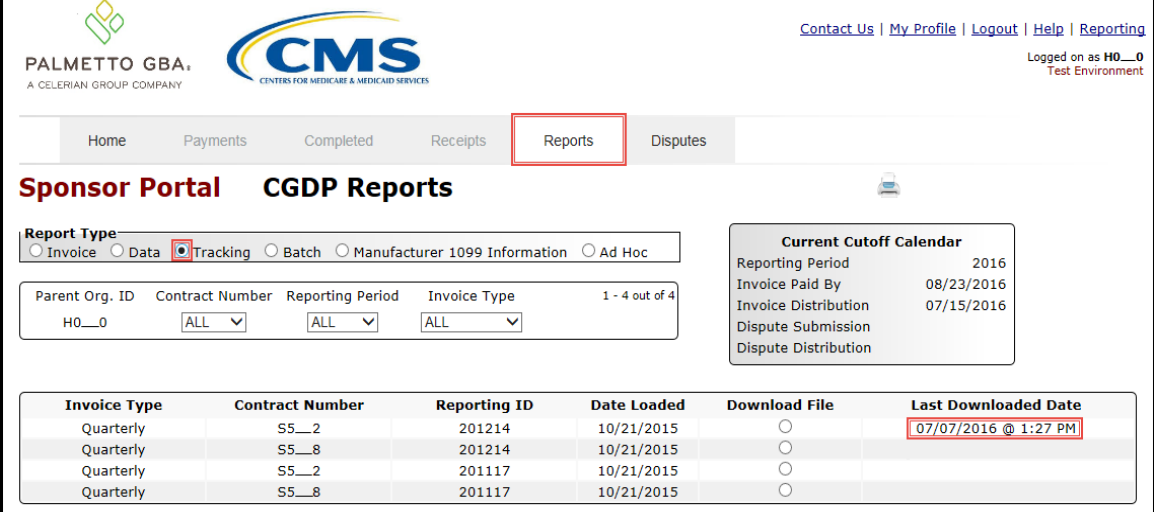

You have now completed accessing quarterly invoice tracking reports in the Portal.

## <span id="page-35-0"></span>**CGDP Portal – Batch Reports**

The **Reports tab – Batch** provides the user with the ability to review payment batch information submitted via the Portal.

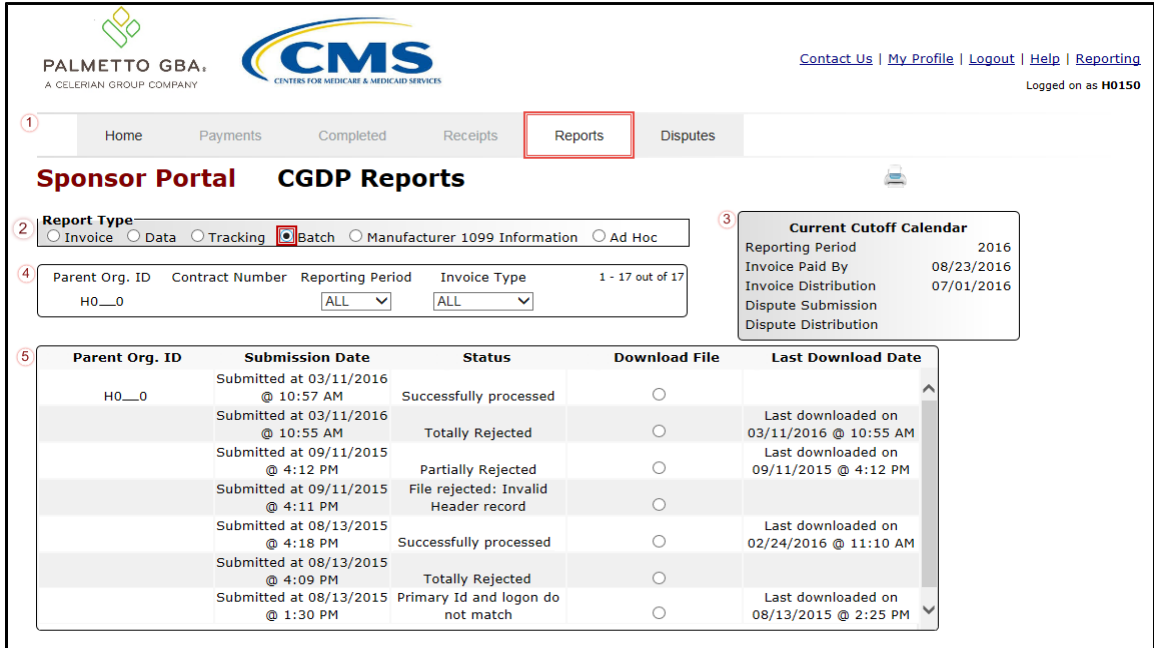

The **Reports** tab is available for both **Administrator** and **Payment Initiator** roles.

The **Reports tab – Batch** contains five (5) regions.

- 1. **Tabbed region** displays the tab that is currently active and the tabs available for selection.
- 2. **Report Type Selection region – Batch** provides a user with six (6) types of reports to view. They are Invoice, Data, Tracking, Batch, Manufacturer 1099 Information, and Ad Hoc.

**Note**: Descriptions of the Manufacturer 1099 Information and Ad Hoc report types follow in subsequent instructional sections of the manual. Descriptions and instructions of the Invoice, Data, and Tracking report types are located in prior sections.

- 3. **Current Cutoff Calendar region** provides a user with key program dates for proper processing of invoice line items.
- 4. **Reports Filter region – Batch** allows a user to search data listed by the defaulted Parent Org. ID.
- 5. **Reports Filter Results region – Batch** displays results based on data selected in the **Report Type Selection region**. Details displayed in this region depend on the report type selection made.

The upcoming pages will describe each region and the functions associated with Batch Reports functionality.

#### <span id="page-36-0"></span>**Tabbed Region – Reports**

The **Tabbed region** allows a user to select different activities to perform while accessing the system. In this example, the **Reports** tab is active.

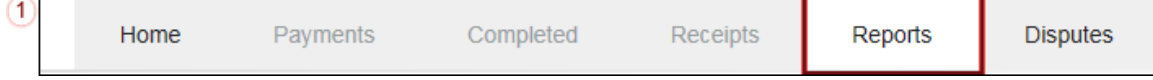

#### <span id="page-36-1"></span>**Report Type Selection Region – Batch**

The **Report Type Selection region** provides a user with six (6) report types to display or download distributed files and reports. They are Invoice, Data, Tracking, Batch, Manufacturer 1099 Information, and Ad Hoc.

This example displays the populated **Batch** radio button.

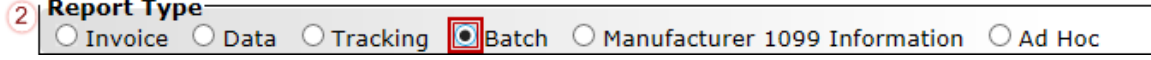

The population of the Batch radio button provides a user with reports containing uploaded batch file results when using the **Payment Initiation Upload** process. A user is able to view batch file status for successful processing, partially or totally rejected batch file uploads and review errors associated with rejected records.

#### <span id="page-36-2"></span>**Current Cutoff Calendar Region**

The **Current Cutoff Calendar region** displays pertinent program dates for the applicable reporting period. The calendar updates each quarter to provide the active reporting period date information.

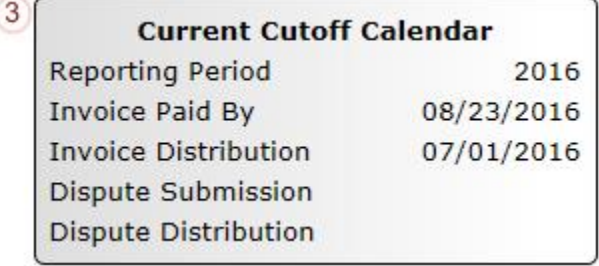

#### <span id="page-36-3"></span>**Reports Filter Region – Batch**

The **Reports Filter region – Batch** contains five (5) columns to allow a user to view batch file data uploaded to the system.

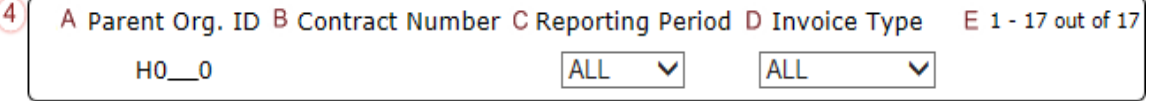

- A. Parent Org ID column defaults to the Parent Organization ID utilized to access the system.
- B. Contract Number field remains blank.
- C. Reporting Period field allows a user to select reporting periods for quarterly distributed invoices, by calendar year and quarter, in YYYYQQ format, or BY Closeout invoices by calendar year distributed, in YYYY format. To view all distributed invoices, users can select 'ALL' from the drop down list.
- D. Invoice Type field allows a user to select the type of invoice to view from the drop down menu.
- E. Item Count column displays the number of line items displayed on the current page of the total number of line items included for the reporting period.

#### <span id="page-37-0"></span>**Reports Filter Results Region – Batch**

The **Reports Filter Results region – Batch** contains five (5) columns used to review batched payment initiation files loaded to the system.

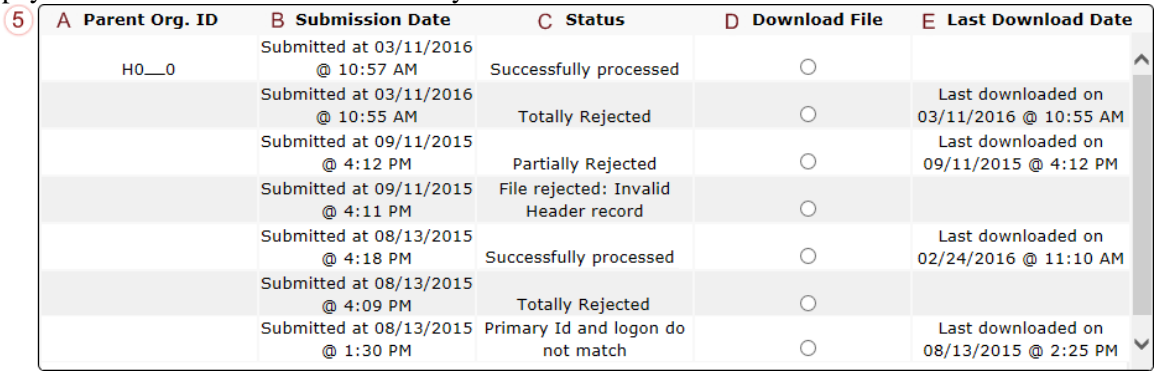

- A. Parent Org. ID column defaults to the Parent Organization ID utilized to access the system.
- B. Submission Date column displays the batch file date and time for files loaded to the system. Date format is MM/DD/ YYYY. Time format is HH:MM AM/PM.
- C. Status column provides the condition of the batch file loaded to the system. Processed batches display statuses such as successfully processed, partially rejected (containing line failures), or totally rejected.
- D. Download File column displays a radio button to allow downloading of batch file information loaded to the system.
- E. Last Download Date column displays the last date and time batch summary data retrieved from the Portal. Date format is MM/DD/ YYYY. Time format is HH:MM AM/PM.

## <span id="page-38-0"></span>**CGDP Portal Instructions – Batch Reports**

#### <span id="page-38-1"></span>**Accessing Batch Reports**

Sponsors are able to utilize the **Reports tab – Batch** functionality to review the outcome of the payment processing batch text files for multiple invoice line items and provide a user with reports containing uploaded batch file results when using the **Payment Initiation Upload** process. A user is able to view batch file status for successful processing, partially or totally rejected batch file uploads and review errors associated with rejected records.

This instruction provides direction on accessing invoice batch reports functionality. The **Reports** tab is available for both **Administrator** and **Payment Initiator** roles.

- 1. Authorized end users will access the Portal to review batch reports. Instructions for logging into the Portal can be located in the *CGDP Sponsor Portal Introduction and Login Users Guide* located under *References* on the *[TPAdministrator.com](https://tpadministrator.com/)* website.
- 2. After successful login, the **Home** tab will display. Select the **Reports** tab to view the report types available for the Sponsor for the reporting period.

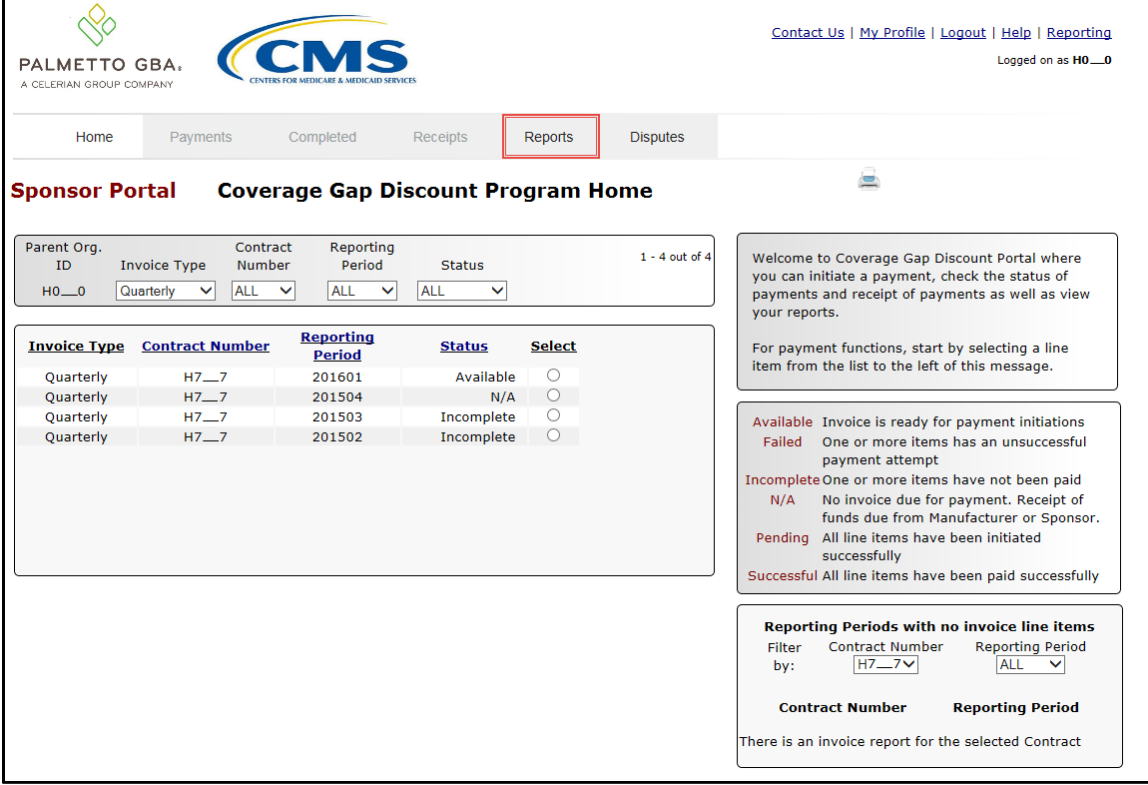

### 3. On the **Reports** tab, populate the Batch radio button in the **Report Type Selection region**.

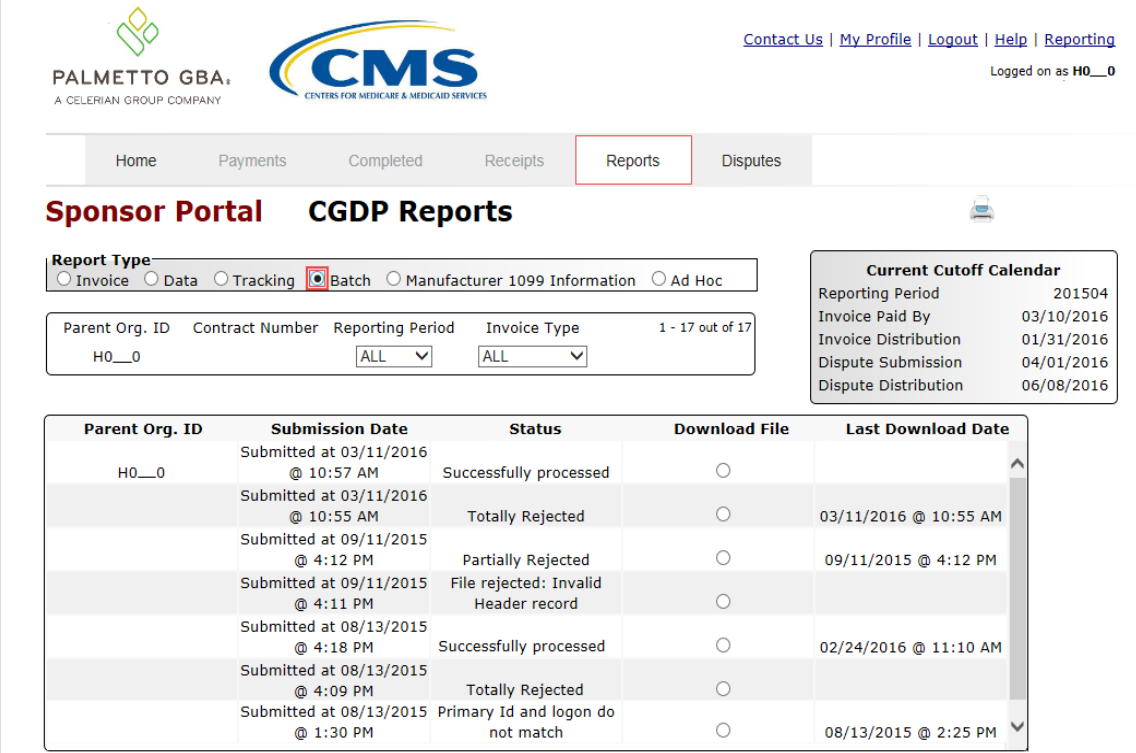

#### 4. Populate the Download File radio button to correspond to the applicable batch file to review.

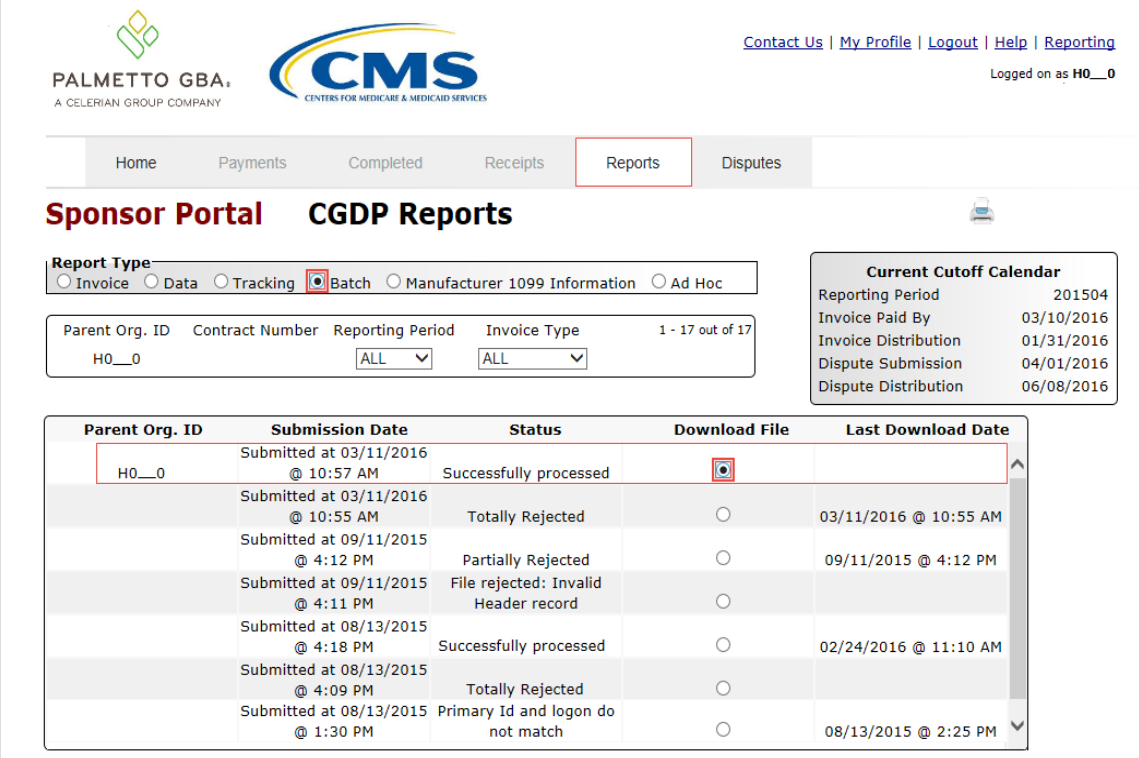

- 5. Select one (1) of the decision buttons in the message that appears at the bottom of the screen.
	- Open to view the data in text file format
	- *Save* to save the data in text file format
	- Cancel to exit the decision message

This example displays the selected *Open* button.

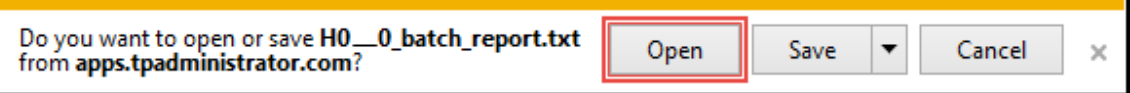

6. After selecting the *Open* button, review the downloaded batch text file for line items containing both success and failed line items.

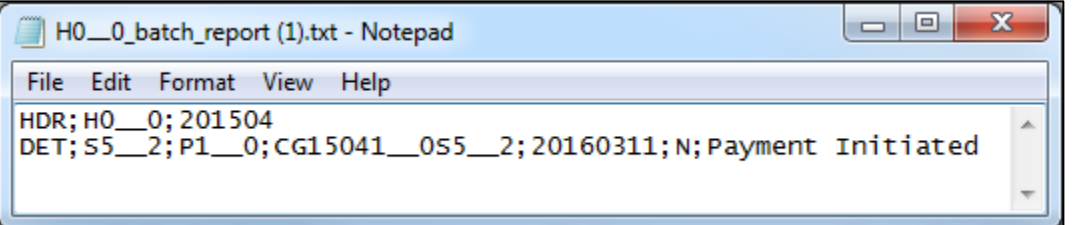

7. Once review of text file is complete, return to the **Reports** tab.

8. The **Reports Filter Results region** – **Batch** will display the date and time of the last download of the specific batch file item(s) in the Last Download column.

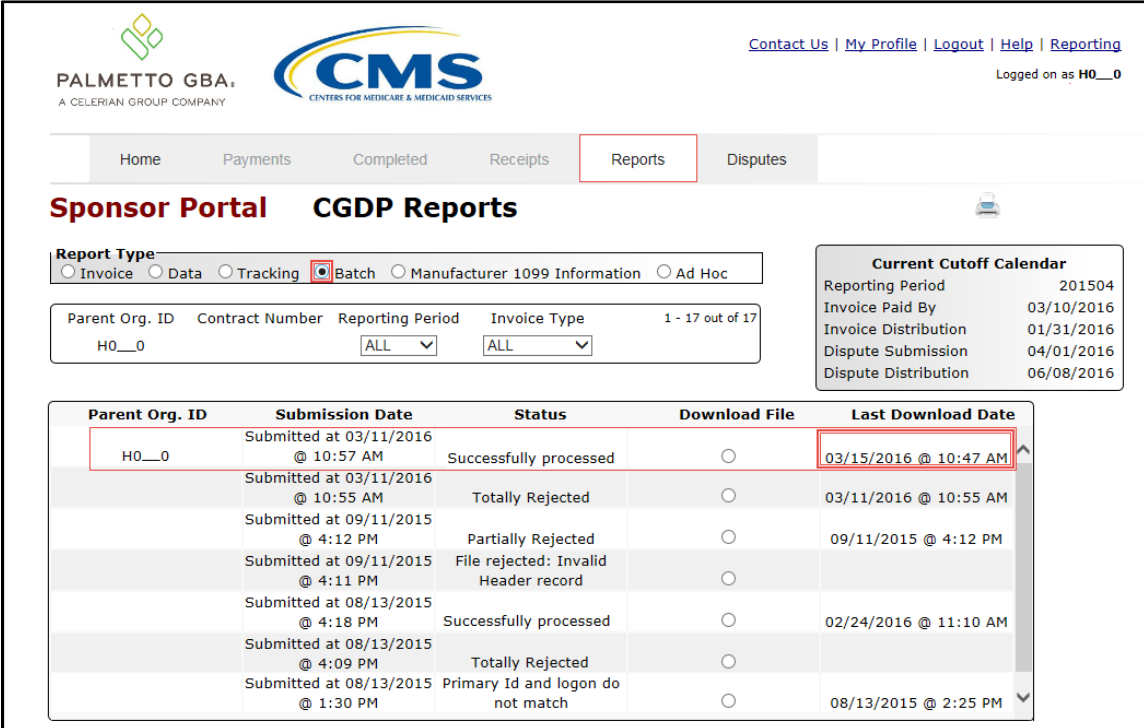

You have now completed accessing **Batch Reports**.

### <span id="page-42-0"></span>**CGDP Portal – Manufacturer 1099 Information Reports**

The **Reports tab – Manufacturer 1099 Information** provides a user with the ability to review Manufacturer 1099 related non-bank account information for entities receiving payments from Sponsors via the Portal.

This 1099 information report will give a user relevant, easily identifiable, non-bank account information for Manufacturers such as business name, tax identification number/employer identification number (TIN/EIN), and mailing address.

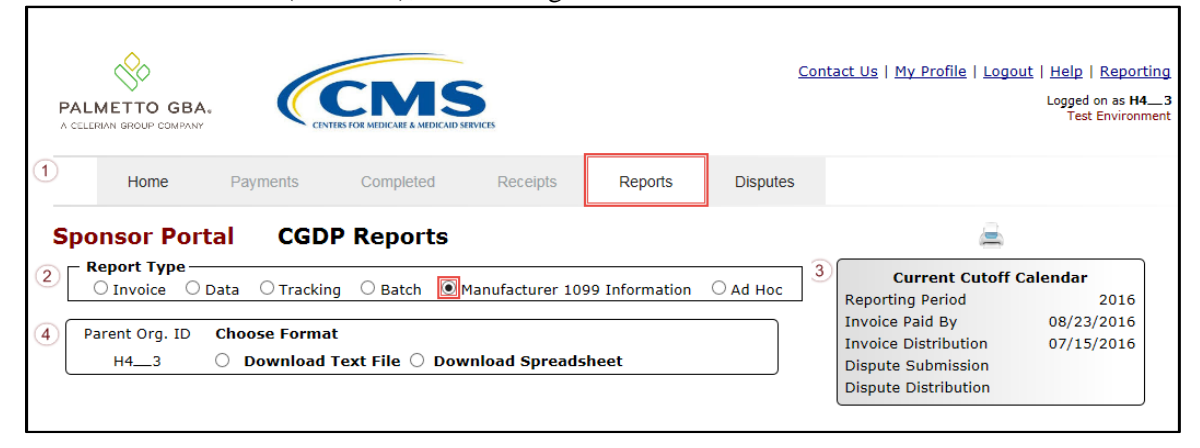

The **Reports** tab is available for both **Administrator** and **Payment Initiator** roles.

The **Reports tab – Manufacturer 1099 Information** contains four (4) regions.

- 1. **Tabbed region – Reports** displays tabs available for selection and the tab that is currently active.
- 2. **Report Type Selection region – Manufacturer 1099 Information** provides a user with six (6) types of reports to view. They are Invoice, Data, Tracking, Batch, Manufacturer 1099 Information, and Ad Hoc.

Note: Description of the Ad Hoc report type follows in a subsequent instructional section of the manual. Descriptions and instructions of the Invoice, Data, Tracking, and Batch report types are located in prior sections.

- 3. **Current Cutoff Calendar region** provides a user with key program dates for proper processing of invoice line items.
- 4. **Parent Org ID Choose Format region** displays the defaulted Parent Org ID and allows the user to select the report format to download the **Manufacturer 1099 Information** report, in either a text file or Excel spreadsheet.

The upcoming pages will describe each region and the functions associated with Manufacturer 1099 Information Reports functionality.

#### <span id="page-43-0"></span>**Tabbed Region – Reports**

The **Tabbed region** allows a user to select different activities to perform while accessing the system. In this example, the **Reports** tab is active.

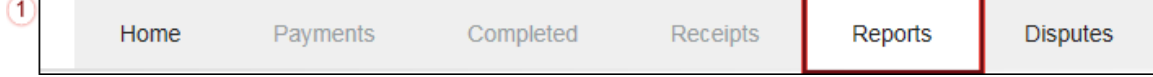

#### <span id="page-43-1"></span>**Report Type Selection Region – Manufacturer 1099 Information**

The **Report Type Selection region** provides a user with six (6) report types to display or download distributed files and reports. They are Invoice, Data, Tracking, Batch, Manufacturer 1099 Information, and Ad Hoc.

This example displays the populated <u>Manufacturer 1099 Information</u> radio button.<br> **2 Report Type** 

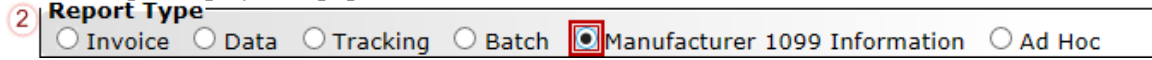

The population of the Manufacturer 1099 Information radio button provides a Sponsor with 1099 information for each Manufacturer participating in the Program. This 1099 information report will provide a user with relevant, easily identifiable, non-bank account information for Manufacturers. A user is able to view the file in text or spreadsheet format.

#### <span id="page-43-2"></span>**Current Cutoff Calendar Region**

The **Current Cutoff Calendar region** displays pertinent program dates for the applicable reporting period. The calendar updates each quarter to provide the active reporting period date information.

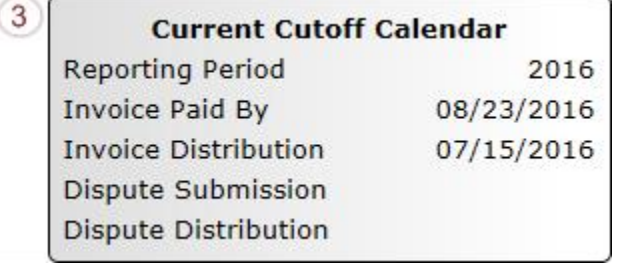

#### <span id="page-43-3"></span>**Parent Org ID and Choose Format Region**

The **Parent Org ID and Choose Format region** contains the Parent Org ID column that defaults to the Parent Organization ID utilized to access the Portal and allows a user to view 1099 data uploaded to the system. It also contains two (2) radio buttons to allow a user to select between text files or Excel spreadsheet files to view 1099 data.

```
\left( 4\right)Parent Org. ID
                Choose Format
                \bigcirc Download Text File \bigcirc Download Spreadsheet
H4<sub>-3</sub>
```
- A. Download Text File radio button selected to view the Manufacturer 1099 data in a text file format.
- B. Download Spreadsheet radio button selected to view the Manufacturer 1099 data in an Excel spreadsheet format.

## <span id="page-44-0"></span>**CGDP Portal Instructions – Manufacturer 1099 Information Reports**

#### <span id="page-44-1"></span>**Accessing Manufacturer 1099 Information Reports**

Sponsors are able to utilize the **Manufacturer 1099 Information Reports** functionality in the Portal to view non-bank account information to assist with 1099 reporting for payments made to Manufacturers.

This instruction provides direction on accessing the 1099 information reports functionality. The **Reports** tab is available for both **Administrator** and **Payment Initiator** roles.

- 1. Authorized end users will access the Portal to review Manufacturer 1099 Information reports. Instructions for logging into the Portal can be located in the *CGDP Sponsor Portal Introduction and Login Users Guide* located under *References* on the *[TPAdministrator.com](https://tpadministrator.com/)* website.
- 2. After successful login, the **Home** tab will display. Select the **Reports** tab view the report types available for the Sponsor for the reporting period.

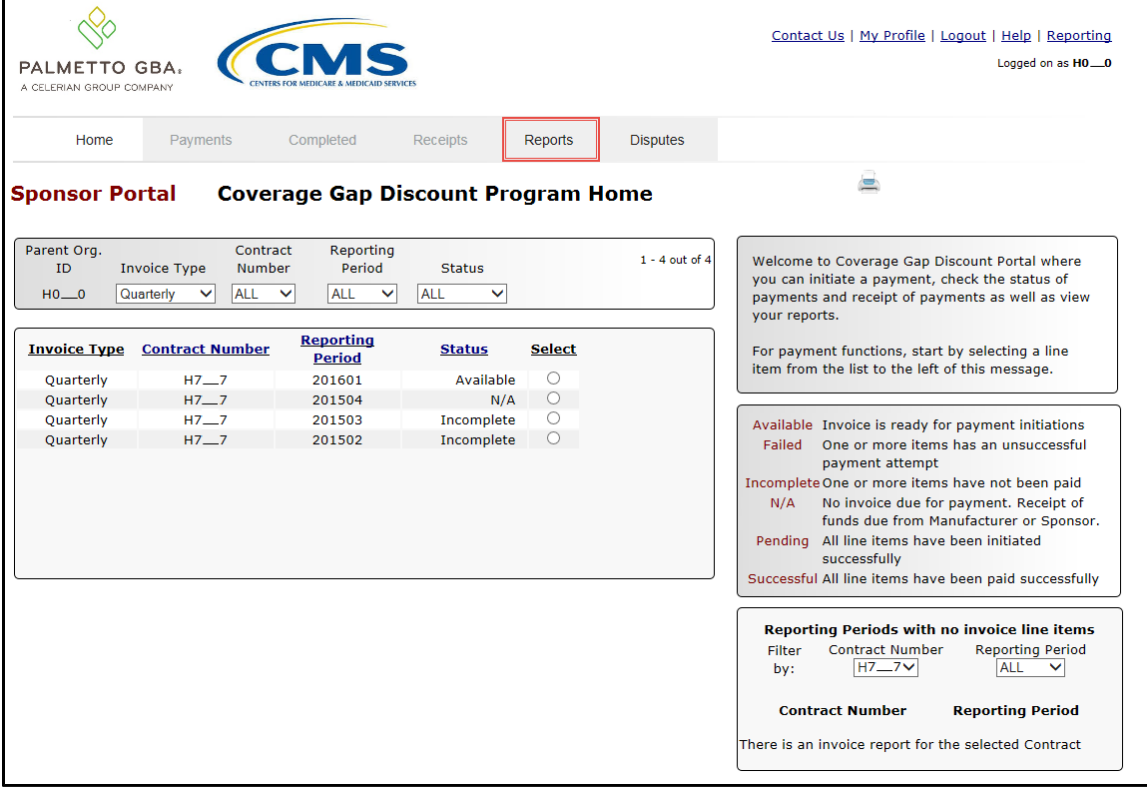

3. To review the Manufacturer 1099 Information, select the **Reports** tab and populate the Manufacturer 1099 Information radio button.

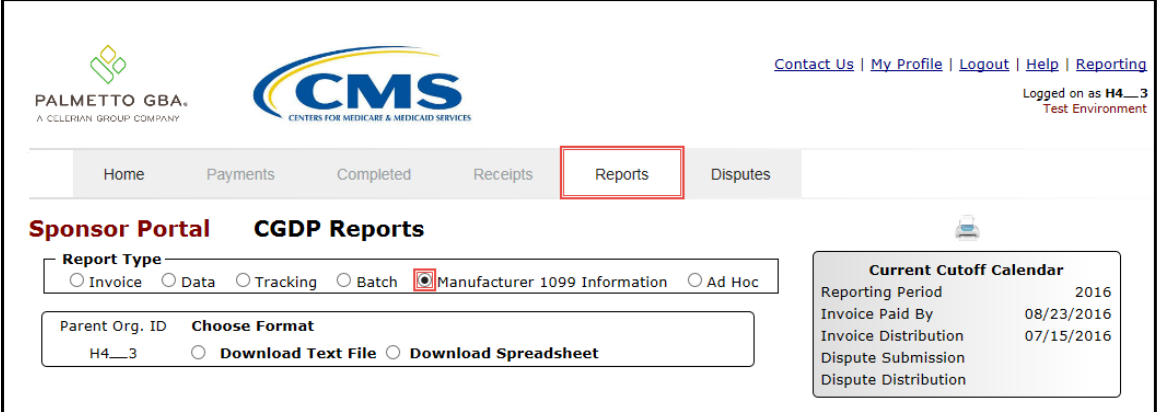

4. To view the 1099 information in text file format, populate the Download Text File radio button.

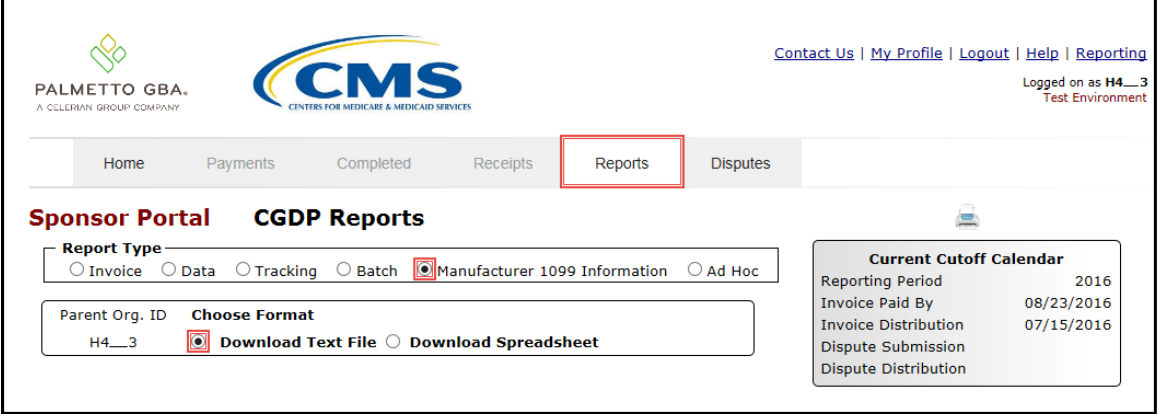

- 5. Select one (1) of the decision buttons in the message that appears at the bottom of the screen.
	- Open to view the data in text file format
	- *Save* to save the data in text file format
	- *Cancel* to exit the decision message

This example displays the selected *Open* button.

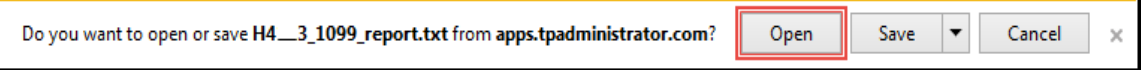

and the control of the control of the control of

6. After selecting the *Open* button, review the downloaded text file for Manufacturer 1099 Information.

This example displays the downloaded text file with the type of information available on the Manufacturer 1099 Information report after selecting the Download Text File radio button.

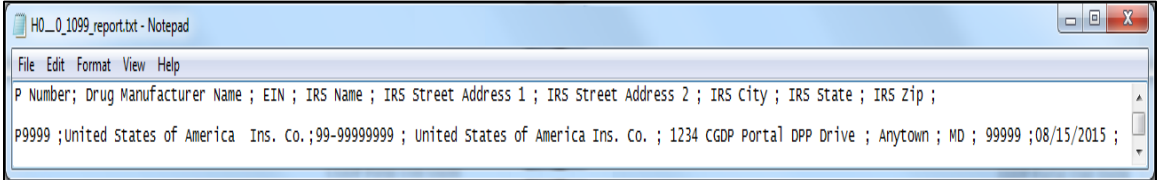

- 7. Once review of the text file is complete, return to the **Reports** tab.
- 8. To view the 1099 information in spreadsheet format, populate the Download Spreadsheet radio button.

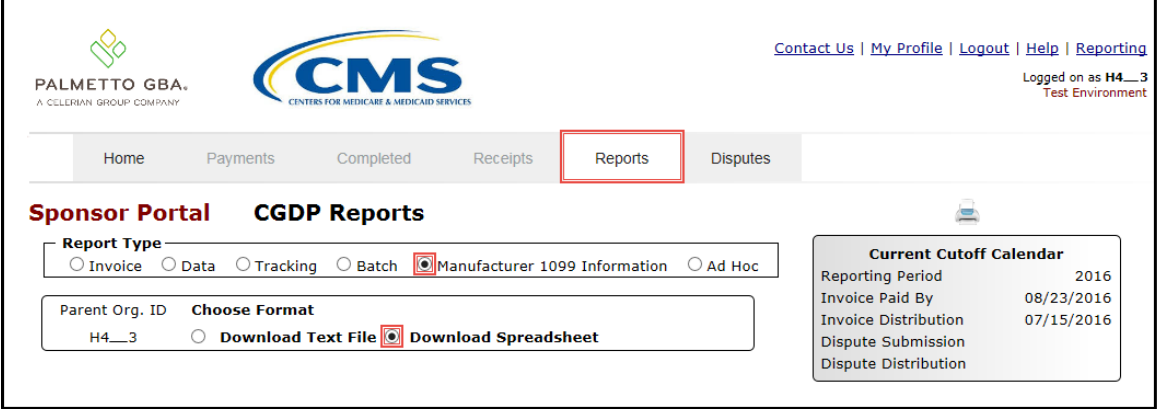

- 9. Select one (1) of the decision buttons in the message that appears at the bottom of the screen.
	- Open to view the data in text file format
	- *Save* to save the data in text file format
	- *Cancel* to exit the decision message

This example displays the selected *Open* button.

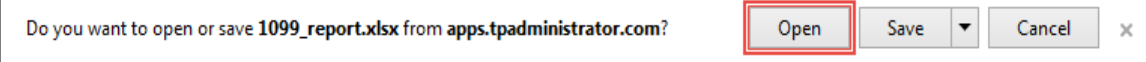

10. After selecting the *Open* button, review the downloaded Excel spreadsheet for Manufacturer 1099 Information

This example displays the type of information available on the Manufacturer 1099 Information report after selecting the Download Spreadsheet radio button.

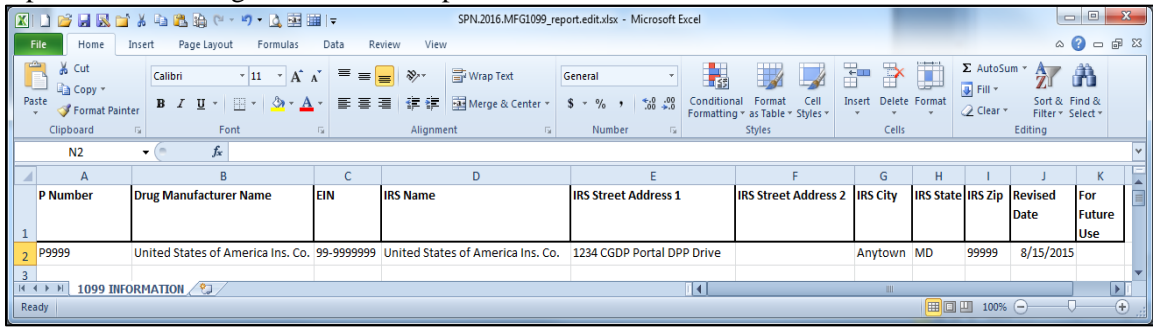

11. Once review of the Excel file is complete, return to the **Reports** tab.

You have now completed accessing the Manufacturer 1099 Information reports.

### <span id="page-48-0"></span>**CGDP Portal – Ad Hoc Reports**

The **Reports tab – Ad Hoc** is used to provide a user with the ability to access special data and reports, such as archived reports or other documentation, which are not readily available on the Portal.

The **Ad Hoc** functionality allows a user to view data requested from the TPA using contact information listed on the *Contact Us* link. Fulfilled report requests are available via the population of the Ad Hoc radio button. Reports that can appear under the Ad Hoc radio button can consist of:

- Archived reports: Reports typically removed from the Portal two (2) years after initial load. Reports that are archived off the Portal consist of:
	- $\bullet$  Invoice
	- Data
	- Tracking
	- Dispute Resolution
- Special request data: Reports or notifications that do not conform to the existing report formats available on the Reports tab

Requested reports, accessible via the Ad Hoc radio button, will be available for download for one (1) of the following periods:

- Fourteen (14) calendar days from request date
- Seven (7) calendar days after download

Reports are removed from the system depending on which time period expires first, request date or last download date.

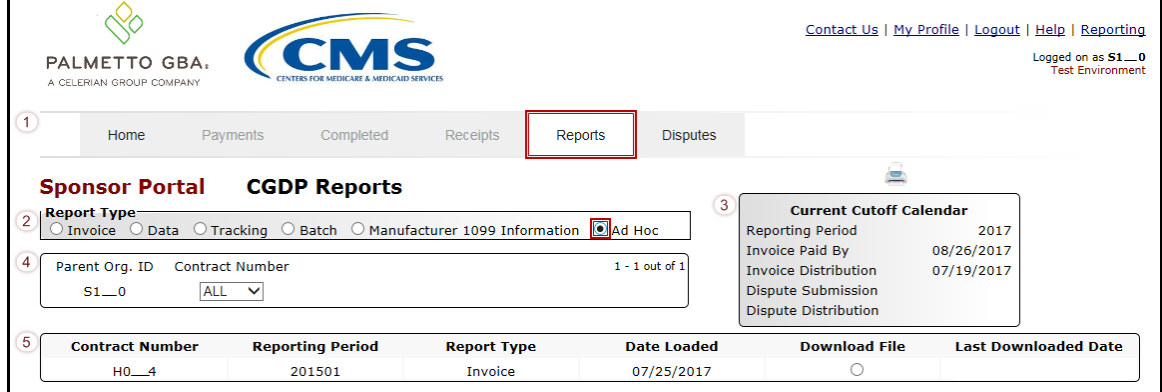

#### The **Reports** tab is available for both **Administrator** and **Payment Initiator** roles.

The **Reports tab – Ad Hoc** contains five (5) regions.

- 1. **Tabbed region – Reports** displays the tabs available for selection and the tab page that is currently active.
- 2. **Report Type Selection region – Ad Hoc** provides a user with six (6) types of reports to view. They are Invoice, Data, Tracking, Batch, Manufacturer 1099 Information, and Ad Hoc.

Note: Descriptions and instructions of the *Invoice*, *Data*, *Tracking*, *Batch* and Manufacturer 1099 Information report types are located in prior sections.

- 3. **Current Cutoff Calendar region** provides a user with key program dates for proper processing of invoice line items.
- 4. **Reports Filter region – Ad Hoc** allows a user to search data listed by the defaulted Parent Org. ID and all contract numbers associated with that Parent Org. ID.
- 5. **Reports Filter Results region – Ad Hoc** displays results based on data requested for review.

The upcoming pages will describe each region and the functions associated with Ad Hoc Reports functionality.

#### <span id="page-50-0"></span>**Tabbed Region – Reports**

The **Tabbed region** allows a user to select different activities to perform while accessing the system. In this example, the **Reports** tab is active.

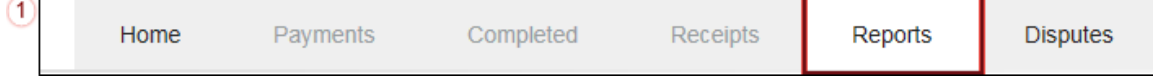

#### <span id="page-50-1"></span>**Report Type Selection Region – Ad Hoc**

The **Report Type Selection region** provides a user with six (6) report types to display or download distributed files and reports. They are Invoice, Data, Tracking, Batch, Manufacturer 1099 Information, and Ad Hoc.

This example displays the populated <u>Ad Hoc</u> radio button.<br> **2** | **Report Type** 

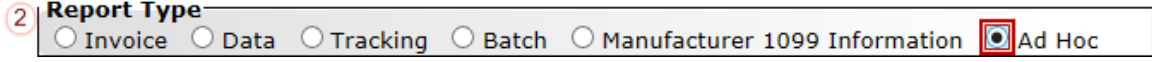

The population of the Ad Hoc radio button provides a Sponsor with the ability to request reports for Invoice, Data, Tracking, and Dispute Resolution files for data older than Q2 2015.

#### <span id="page-50-2"></span>**Current Cutoff Calendar Region**

The **Current Cutoff Calendar region** displays pertinent program dates for the applicable reporting period. The calendar updates each quarter to provide the active reporting period date information.

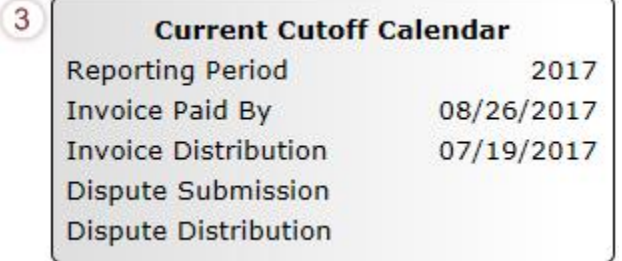

#### <span id="page-50-3"></span>**Reports Filter Region – Ad Hoc**

The **Reports Filter region – Ad Hoc** contains three (3) fields that allow a user to view ad hoc data loaded to the system.

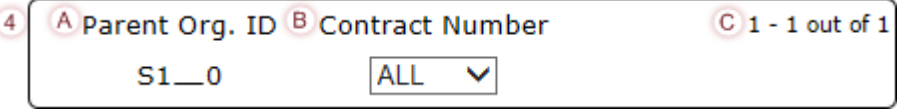

- A. Parent Org. ID column defaults to the Parent Organization ID utilized to access the system.
- B. Contract Number field defaults to ALL, but allows a user to sort reports visible by contract number associated with the Parent Org. ID.
- C. Item Count column displays the number line items displayed on the current page of the total number of items available for the Parent Org. ID.

#### <span id="page-51-0"></span>**Reports Filter Results Region – Ad Hoc**

The **Reports Filter Results region – Ad Hoc** contains six (6) columns to allow a user to display or download requested reports.

> **Note**: Reports that have a date greater than 2015Q2 will not be available on the Ad Hoc page.

Requested reports will be available for download for one (1) of the following periods: two (2) weeks from request date or one (1) week after download. Reports are removed from the system depending on which time period expires first, request date or last download date.

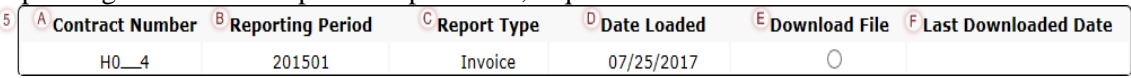

- A. Contract Number column displays to the contract number associated with the specific Report Type requested.
- B. Reporting Period column displays to the quarterly reporting period for the requested Report Type. Format of Reporting Period is YYYYQQ, where YYYY represents the calendar year and QQ represents the quarter. Example: The Reporting Period of 201501 represents calendar year 2015 first quarter.
- C. Report Type column displays to the requested report. Report types available for Ad Hoc requests consist of Invoice, Data, Tracking, and Dispute Resolution reports.
- D. Date Loaded column displays the date the requested Ad Hoc file was loaded to the Portal. Files will remain available in the **Reports Filter Results region – Ad Hoc** page for fourteen (14) calendar days from the Date Loaded or seven (7) calendar days after the Last Download Date, whichever comes first.
- E. Download File column displays a radio button to allow a user to view the specific Report Type in a text file format.
- F. Last Download Date column displays the last date the specific Report Type was downloaded in DD/MM/YYYY and HH:MM AM/PM format. Files will remain available in the **Reports Filter Results region – Ad Hoc** page for fourteen (14) calendar days from the Date Loaded or seven (7) calendar days after the Last Download Date, whichever comes first.

## <span id="page-52-0"></span>**CGDP Portal Instructions – Ad Hoc Reports**

### <span id="page-52-1"></span>**Submitting and Accessing Ad Hoc Reports**

Sponsors are able to utilize the **Ad Hoc Reports** functionality to view distributed invoice reports prior to the Q2 2015 invoicing period. Report types available for review on the Ad Hoc report page: Invoice, Data, Tracking, or Dispute Resolution reports.

This instruction provides direction on accessing the Ad Hoc reports functionality. The **Reports** tab is available for both **Administrator** and **Payment Initiator** roles.

1. To submit a request for a Invoice, Data, Tracking, or Dispute Resolution report dated 2015Q1 or earlier, users should contact the TPA utilizing the *Contact Us* link. The Ad Hoc request, submitted via email or phone, should contain the reporting period and report type, which should be loaded to the Portal for viewing and downloading. Access to submit a request does not require authorized access to the Portal.

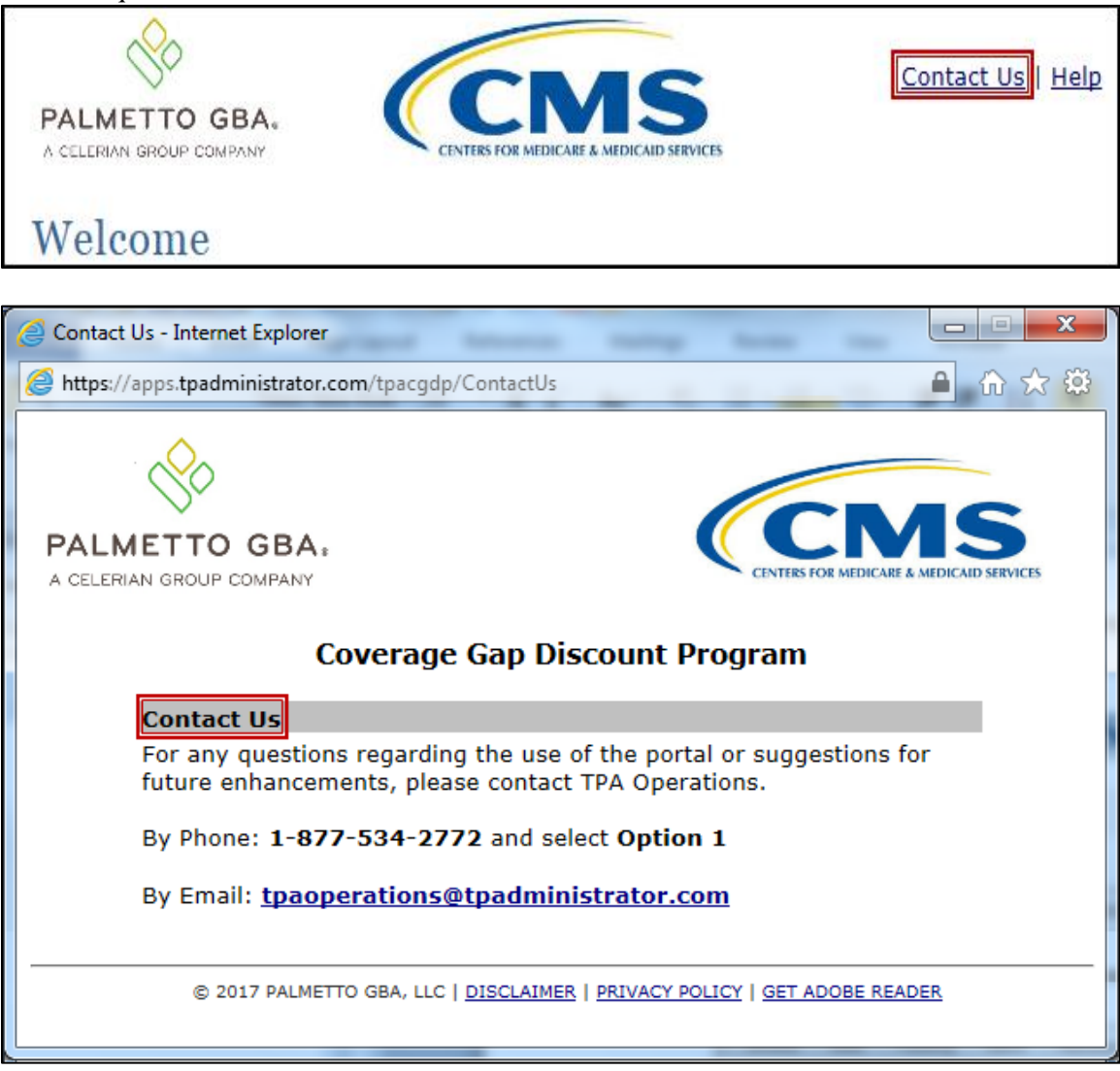

- 2. Authorized end users will access the Portal to review completed Ad Hoc reports requests. Instructions for logging into the Portal can be located in the *CGDP Sponsor Portal Introduction and Login Users Guide* located under *References* on the *[TPAdministrator.com](https://tpadministrator.com/)* website.
- 3. After successful login, the **Home** tab will display. Select the **Reports** tab view the report types available for review and download.

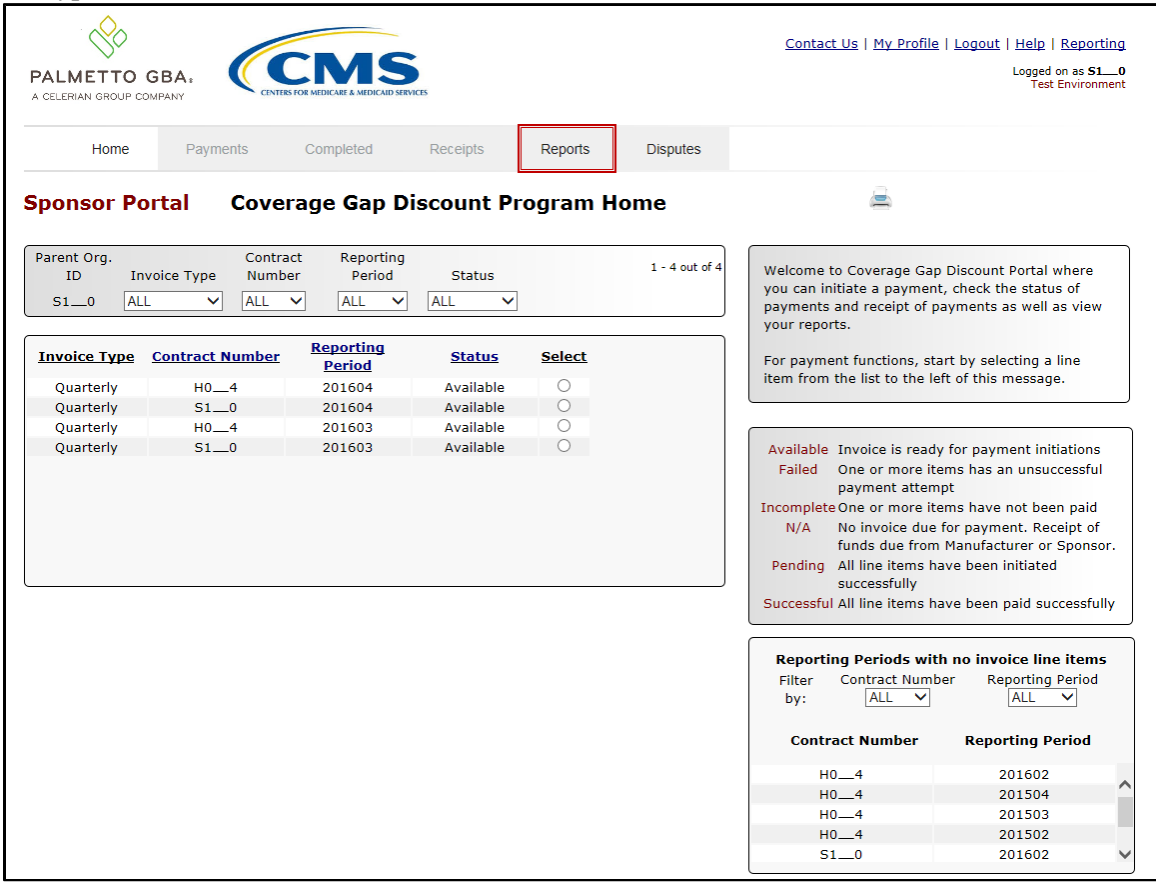

4. To review the Ad Hoc report request, select the **Reports** tab and populate the Ad Hoc radio button.

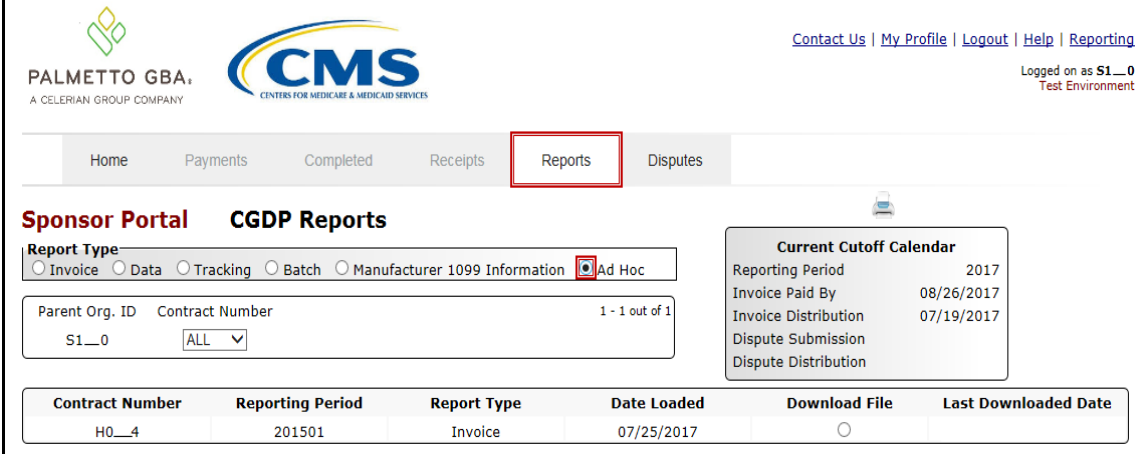

5. To view the requested ad hoc reports in text file format, populate the Download File radio button corresponding to the specific requested report.

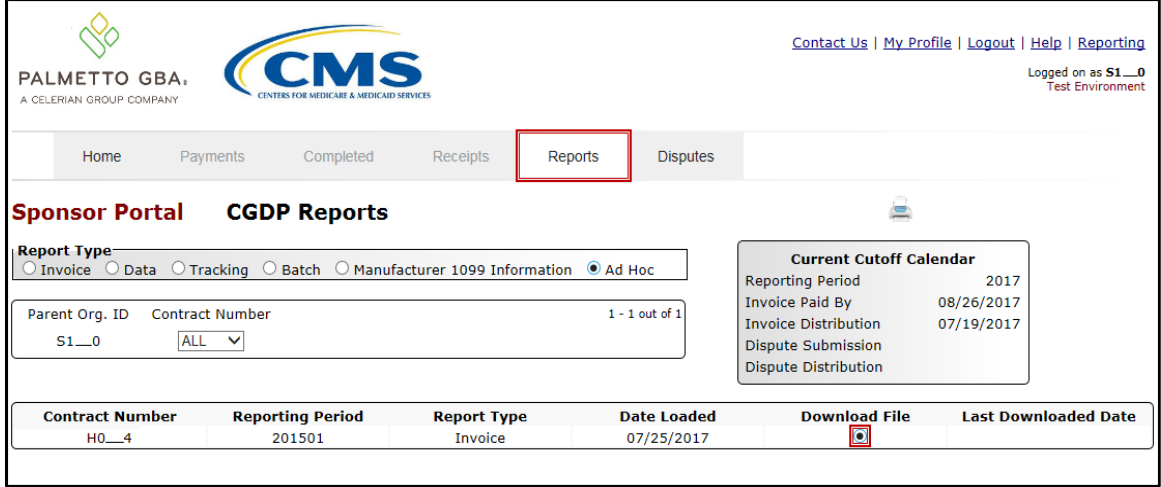

- 6. Select one (1) of the decision buttons in the message that appears at the bottom of the screen.
	- Open to view the data in text file format
	- *Save* to save the data in text file format
	- *Cancel* to exit the decision message

This example displays the selected *Save* button.

Do you want to open or save S1\_0\_report.txt from a ############ 3.a7 ######## d.com?

Open Save  $\vert$   $\vert$ Cancel  $\times$ 

**Note**: It is recommended to save the requested report, since requested reports will be available for download for one (1) of the following periods: fourteen (14) calendar days from request date or seven (7) calendar days after download. Reports are removed from the system depending on which time period expires first, request date or last download date.

7. After selecting the *Open* button, review the downloaded text file for Ad Hoc reports.

This example displays the downloaded text file with the type of information available on the Ad Hoc report after selecting the corresponding Download File radio button.

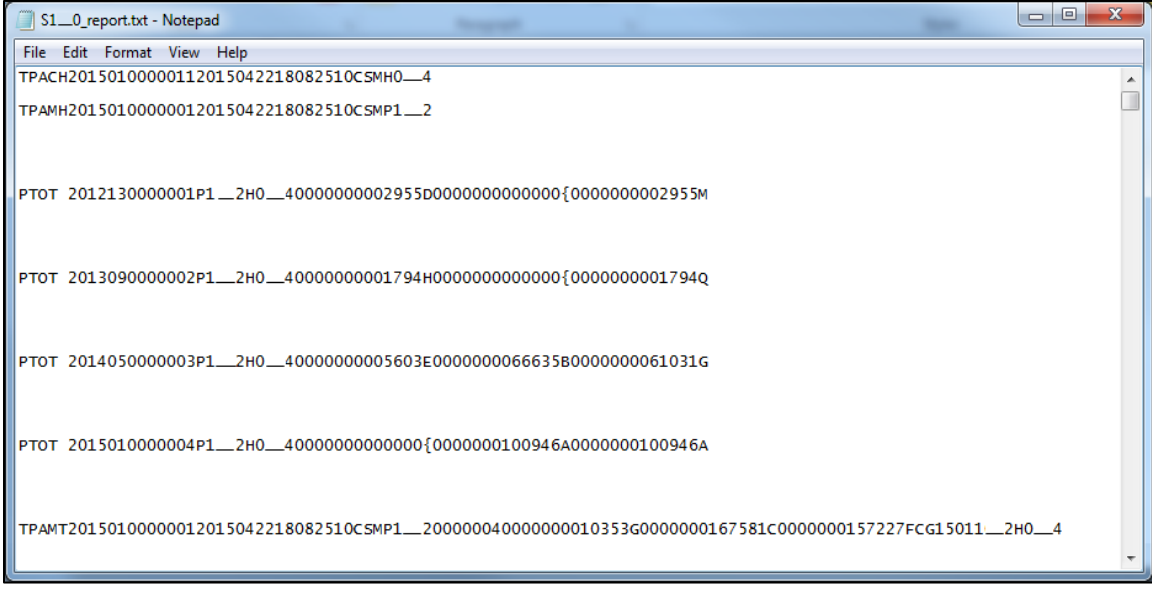

- 8. Once review of the text file is complete, return to the **Reports** tab.
- 9. Return to the **Reports** tab to review the Last Download Date column populated with the most recent date and time of download for the file.

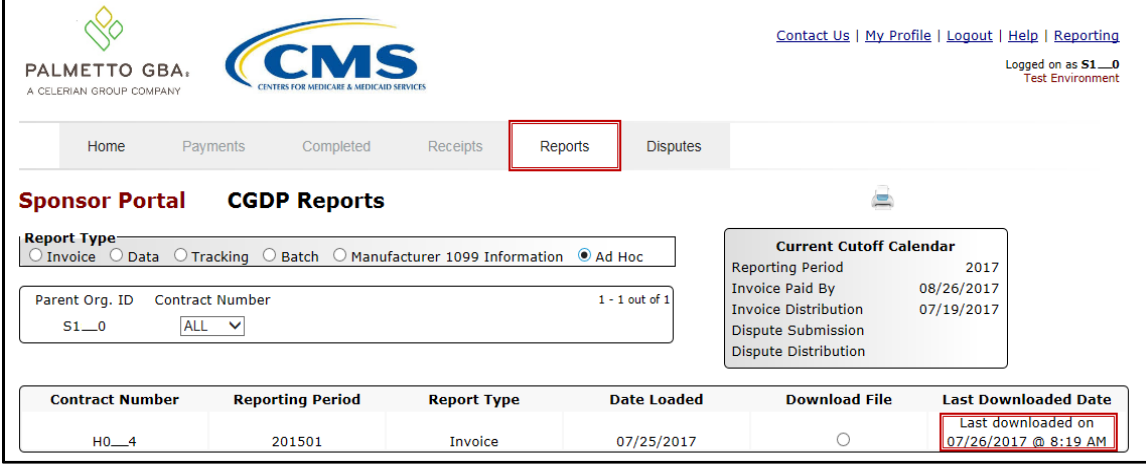

**Note**: Requested reports will be available for download for one (1) of the following periods: fourteen (14) calendar days from request date or seven (7) calendar days after download. Reports are removed from the system depending on which time period expires first, request date or last download date.

You have now completed submitting and accessing requested Ad Hoc reports.

## <span id="page-56-0"></span>**Summary**

This Sponsor Users Guide introduced the CGDP Portal's reporting functionality.

The Portal not only provides reporting period data in an invoice format, but also provides the data in its original flat file format to Sponsors. Reports are distributed to the Portal on the "*Quarterly Invoice Receipt Date*" as defined in the [CGDP Calendar.](https://tpadministrator.com/internet/tpa.nsf/docsCat/TPA~Third%20Party%20Administrator~TPA%20Drug%20Manufacturer~CGDP%20Calendar?open&expand=1&navmenu=TPA%5e%5eDrug%5eManufacturer||)

This guide presented six (6) types of reports available on the Reports tab in the Portal. They are Invoice, Data, Tracking, Batch, Manufacturer 1099 Information, and Ad Hoc reports. All of these Part D Sponsor reports appear on the Reports tab, both quarterly reports and BY Closeout reports, which are available for review and retrieval.

**Note**: Report formats are located on the *[TPAdministrator.com](https://tpadministrator.com/)* website to assist end users with reading the text file formats of quarterly and BY Closeout invoice reports.

# <span id="page-57-0"></span>**References**

<span id="page-57-1"></span>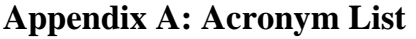

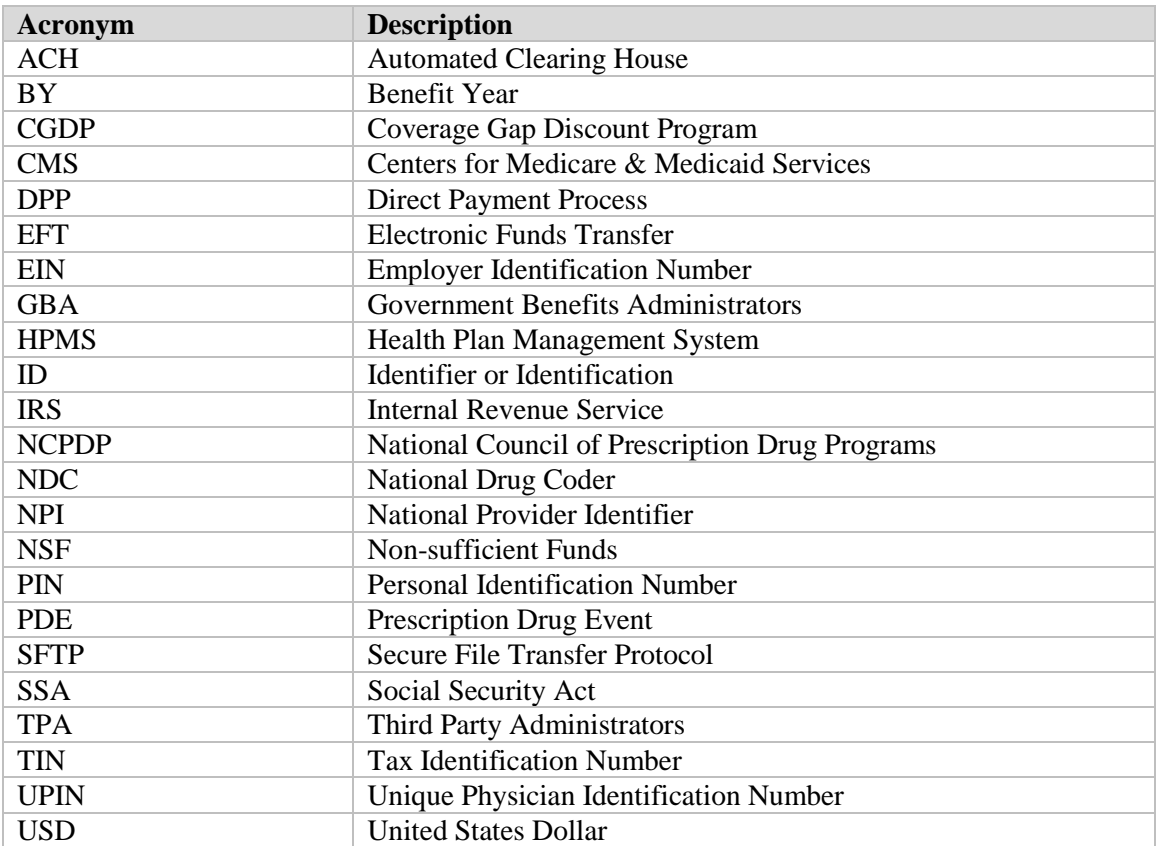

# <span id="page-58-0"></span>**Appendix B: Error Message Descriptions**

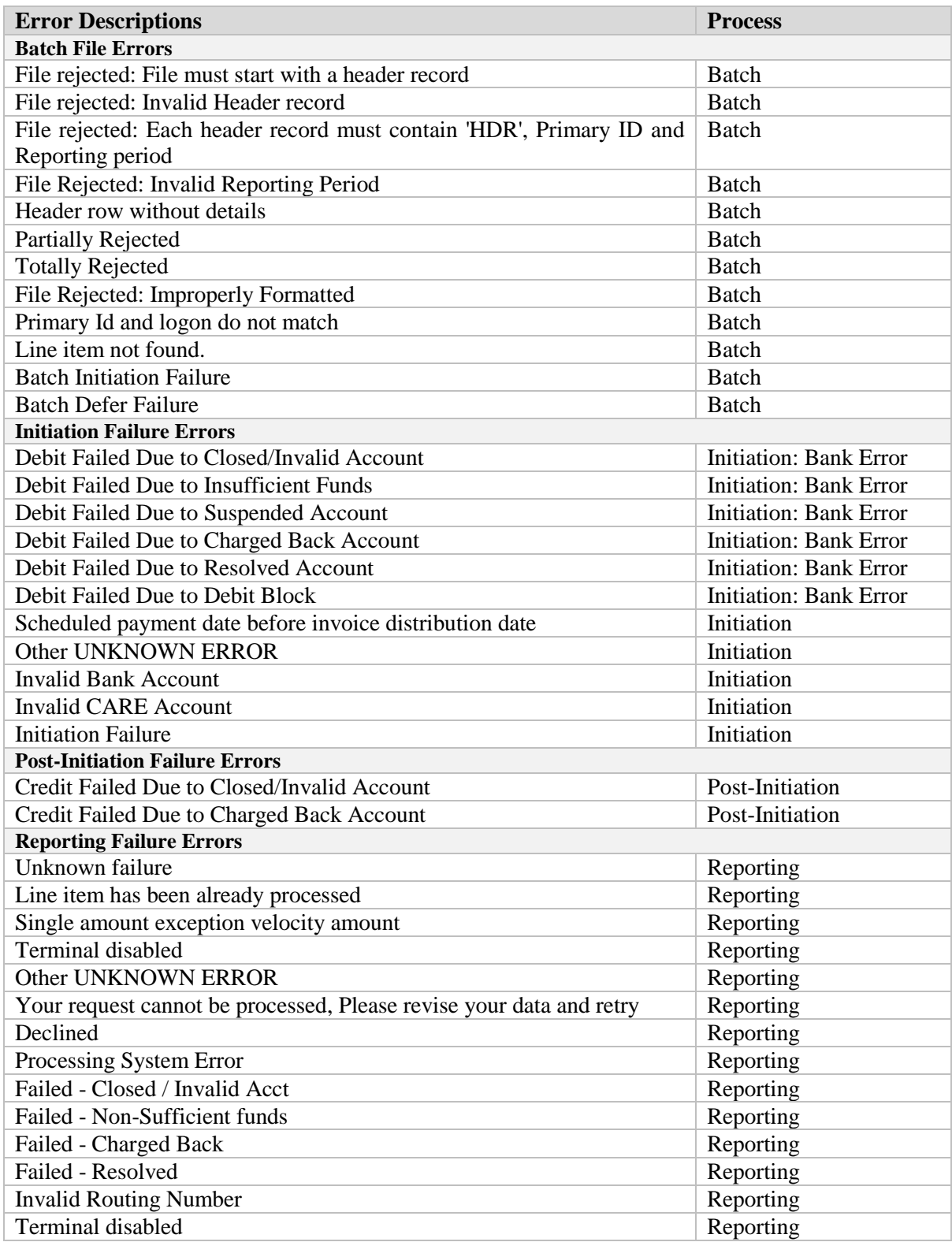

# <span id="page-59-0"></span>**Glossary**

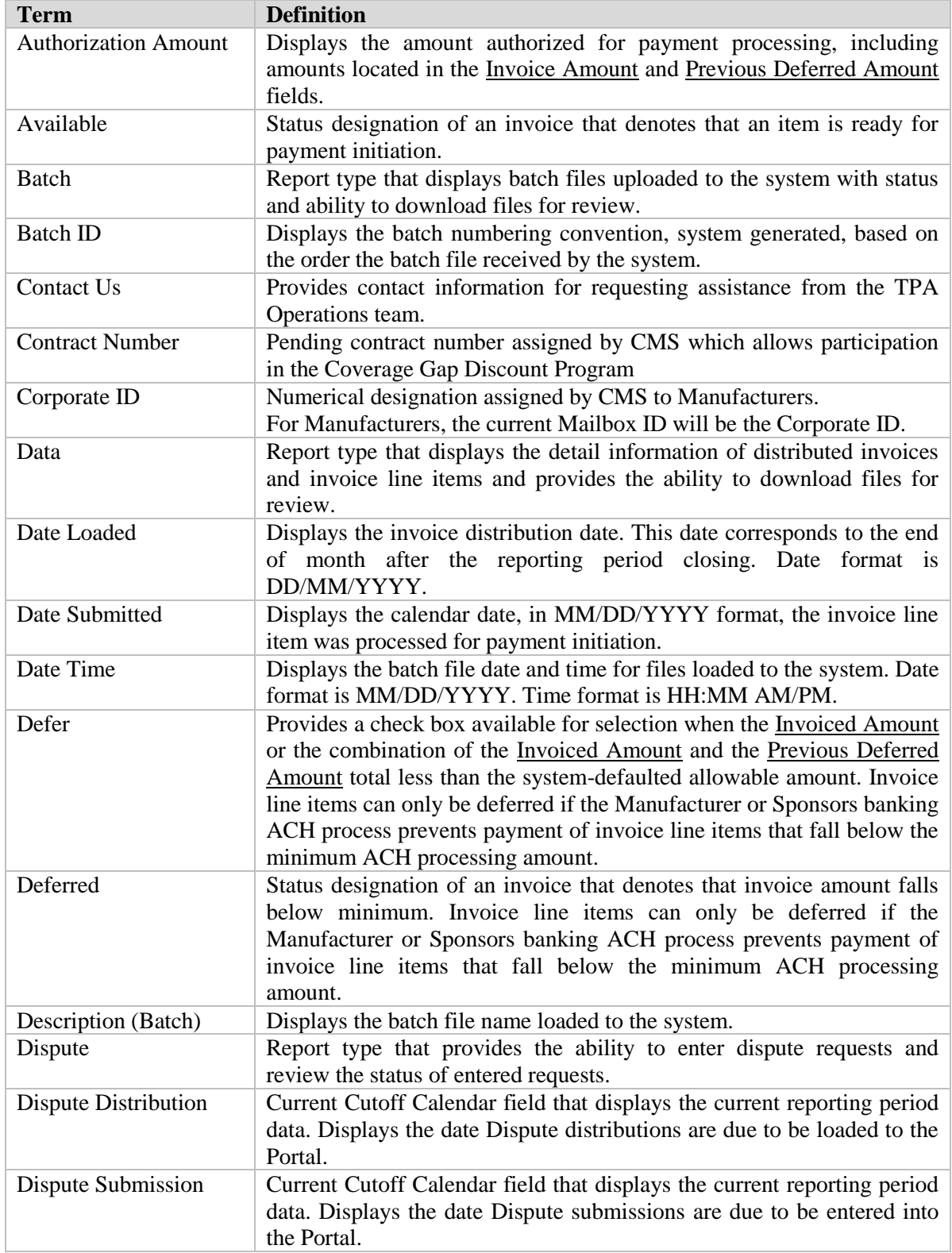

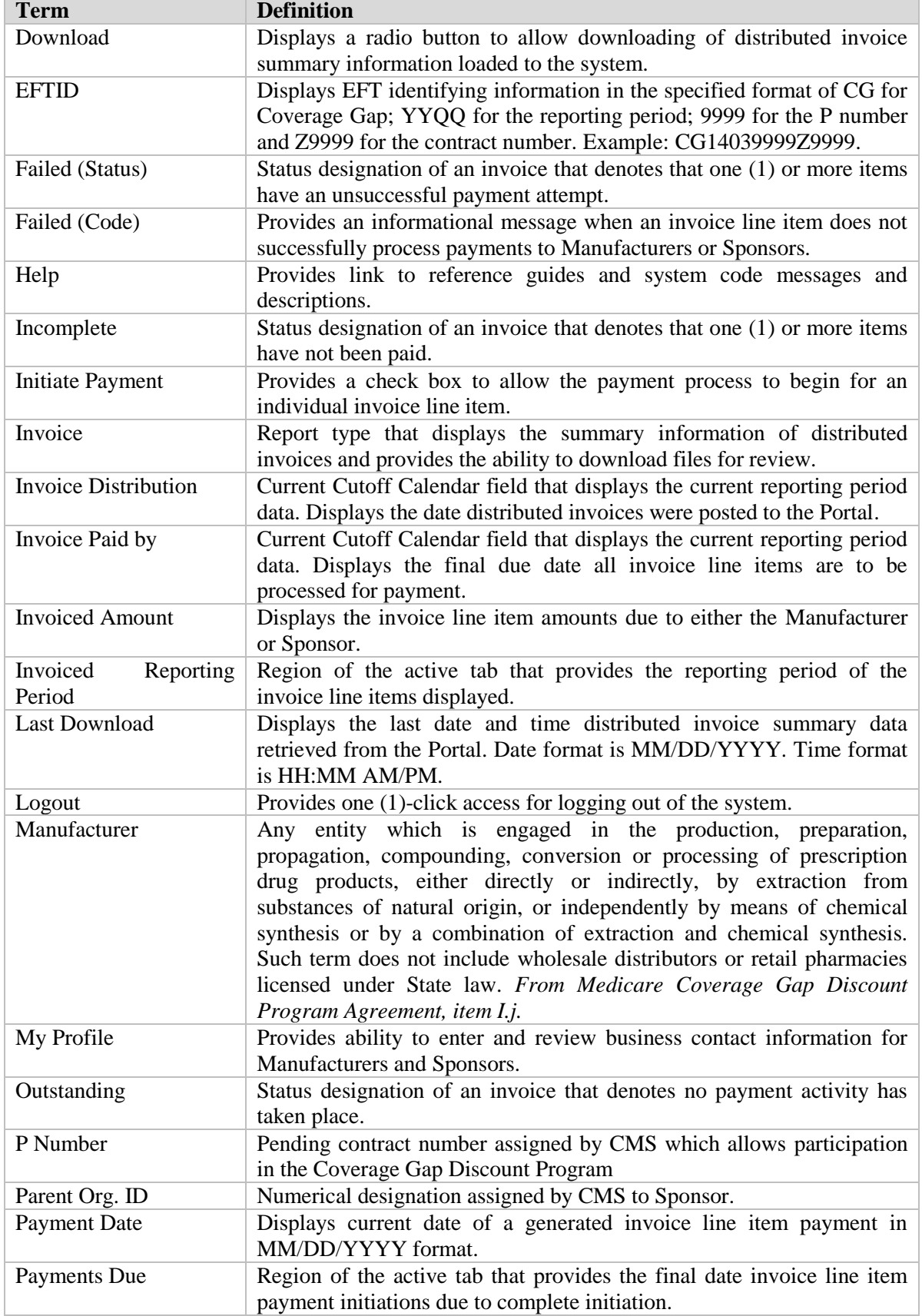

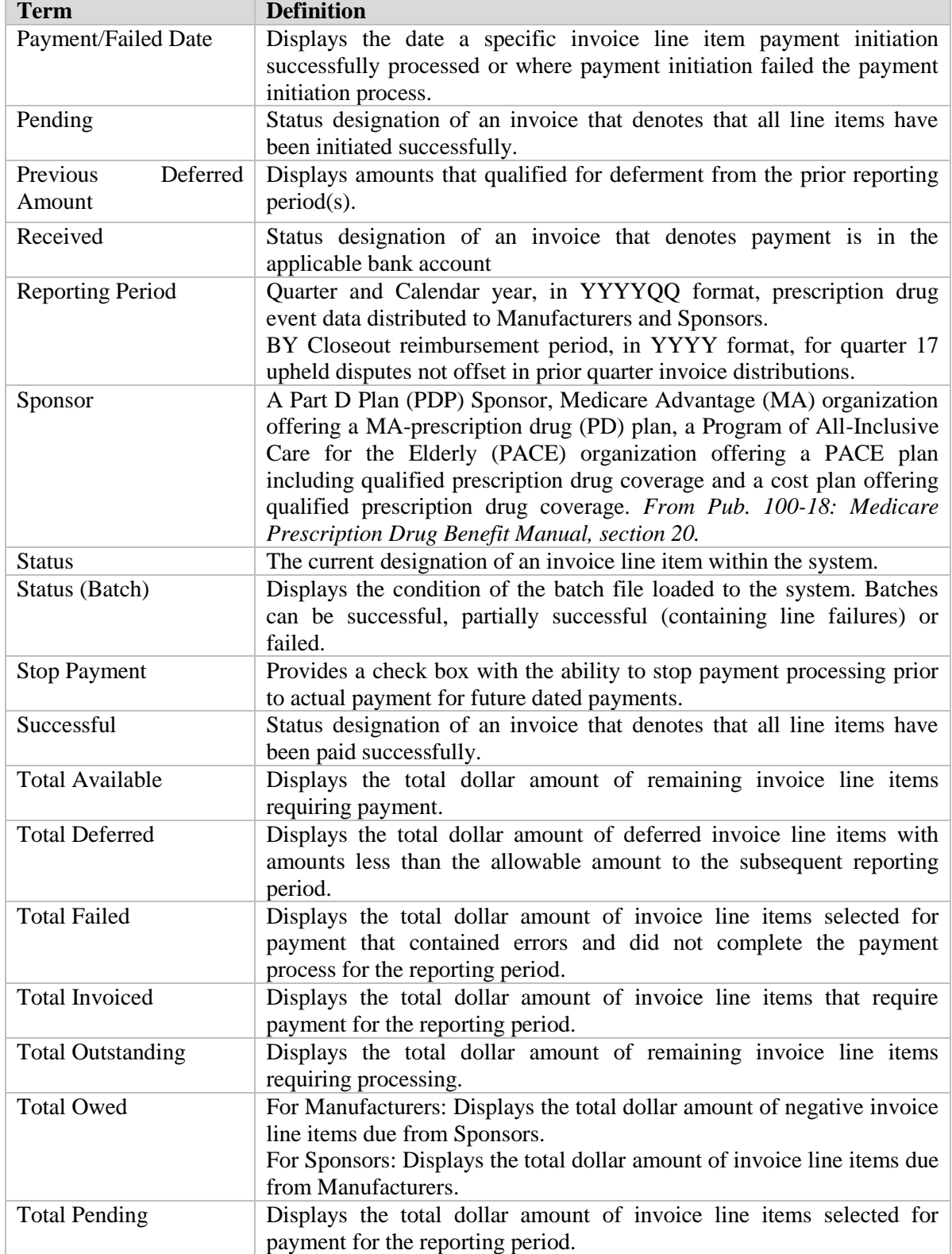

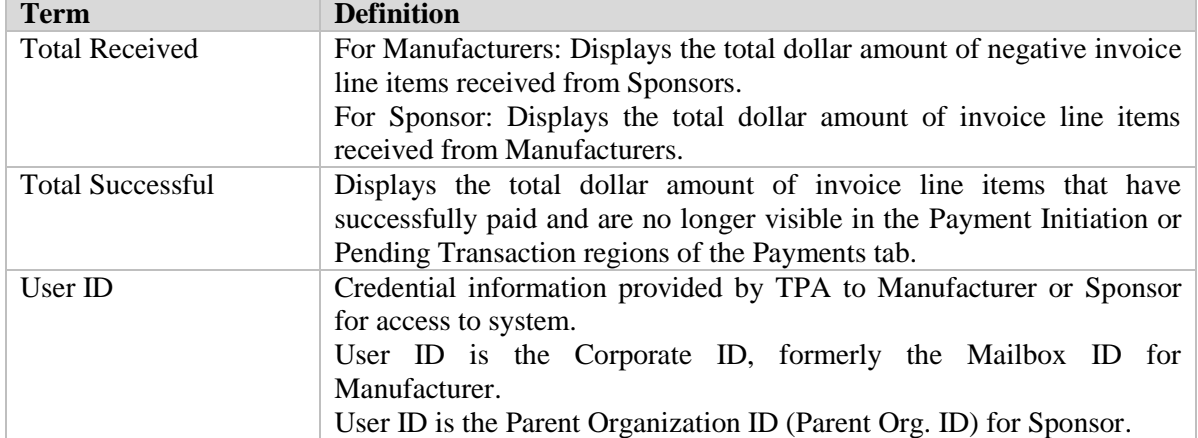